# VPX IP PBX User Manual

## **Table of Contents**

| CHAPTER 1 BRIEF INTRODUCTION         | 1  |
|--------------------------------------|----|
| 1.1 Brief Introduction of VPX Series |    |
| 1.2 Main Features                    |    |
| 1.3 Modules                          | 3  |
| 1.4 HARDWARE INTERFACES              |    |
| 1.4.1 VPX-20                         |    |
| 1.4.2 VPX-50                         |    |
| 1.4.3 VPX-60                         |    |
| 1.4.4 VPX-100                        | 9  |
| 1.4.5 Model Comparison Table         |    |
| 1.4.6 Environmental Requirements     |    |
| 1.4.7 Packing List                   |    |
| CHAPTER 2 GETTING STARTED            |    |
| 2.1 Before Configuration             |    |
| 2.2 Before Making a Call             |    |
| 2.2.1 Login IP PBX                   |    |
| 2.2.2 Basic Configuration            |    |
| 2.2.3 Time Based Rules               |    |
| 2.3 Outbound Call                    |    |
| 2.3.1 Trunks                         |    |
| 2.3.2 Outbound Routes                |    |
| 2.4 INBOUND CALL                     | 23 |
| 2.4.1 Inbound Routes                 | 23 |
| 2.4.2 IVR                            |    |
| 2.4.3 IVR Prompts                    |    |
| 2.4.4 Ring Groups                    |    |
| 2.4.5 Blacklist                      |    |
| 2.4.6 Do Not Disturb                 |    |
| 2.4.7 Call Pickup                    |    |
| 2.5 During a Call                    |    |
| 2.5.1 Call Parking                   |    |
| 2.5.2 Call Transfer                  |    |
| 2.6 User Extension Settings          | 33 |
| 2.6.1 Follow Me Settings             |    |
| 2.6.2 Call Recording                 |    |
| 2.6.3 Call Forward                   |    |
| 2.6.4 Voicemail                      |    |
| 2.7 Call Center (Call Queues)        |    |
| 2.8 Conference Bridge                |    |

| CHAPTER 3       | ADVANCED                    |    |
|-----------------|-----------------------------|----|
| 3.1 Options     |                             |    |
| 3.2 VOICEMAIL.  |                             |    |
| 3.3 SMTP SETT   | INGS                        |    |
| 3.4 EMAIL TO FA | ΑΧ                          |    |
| 3.5 MUSIC SETT  | INGS                        |    |
| 3.6 DISA        |                             |    |
| 3.7 Follow Me   | Ξ                           |    |
| 3.8 CALL FORW   | ARD                         |    |
| 3.9 PAGING AND  | DINTERCOM                   | 51 |
| 3.10 PIN SETS.  |                             | 52 |
| 3.11 CALL RECC  | RDING                       | 52 |
| 3.12 Speed Dia  | L                           | 53 |
|                 | D                           |    |
| 3.14 CALLBACK.  |                             | 55 |
| 3.15 Phone BC   | юк                          | 55 |
|                 | ODES                        |    |
| 3.17 IP PHONE   | Provisioning                | 58 |
| CHAPTER 4       | NETWORK SETTINGS            | 60 |
| 4.1 NETWORK     |                             | 60 |
| 4.2 STATIC ROUT | TING                        | 61 |
| 4.3 VPN SERVE   | R                           | 62 |
| 4.4 VPN CLIENT  | ٢                           | 63 |
| 4.5 DHCP Serv   | 'ER                         |    |
| 4.6 DDNS Sett   | INGS                        |    |
| 4.7 SNMPv2 S    | ETTINGS                     | 65 |
| 4.8 TROUBLE SH  | OOTING                      | 66 |
| CHAPTER 5       | SECURITY                    |    |
| 5.1 FIREWALL    |                             |    |
| 5.2 SERVICE     |                             |    |
| 5.3 SIP ALLOWE  | D Address                   |    |
| CHAPTER 6       | REPORT                      | 69 |
| 6.1 REGISTER ST | ATUS                        |    |
|                 | ٢                           |    |
| 6.3 CALL LOGS   |                             |    |
|                 | S                           |    |
| CHAPTER 7       | SYSTEM                      |    |
|                 | BY (FOR 100 ONLY)           |    |
|                 | IGS                         |    |
|                 | TTINGS (SUPPORT FOR 50/100) |    |
|                 | GE                          |    |
|                 | NT                          |    |
|                 |                             |    |

| 7.6 Васкир                                                    |    |
|---------------------------------------------------------------|----|
| 7.7 Reset & Reboot                                            |    |
| 7.8 Upgrade                                                   |    |
| 7.8.1 WEB Upgrade                                             |    |
| 7.8.2 TFTP Upgrade                                            |    |
| CHAPTER 8 OPERATING INSTRUCTIONS                              | 80 |
| 8.1 How to connect VPX-50 in the Network                      |    |
| 8.2 How to combine two sets VPX IP PBX in the same network    | 80 |
| 8.3 How to connect two sets VPX IP PBXs in different network? | 83 |
| 8.4 How to resolve the problem "one-way" audio problems       | 85 |
| 8.5 How to use Skype on VPX-50                                | 85 |
| 8.5.1 Visit the Top-up Page                                   |    |
| 8.5.2 Manage Skype Account                                    |    |
| 8.5.3 Create a SIP File                                       |    |

## **Safety Notice**

Please read the following safety notices before installing or using this IP PBX. They are crucial for safe and reliable operation of the device. Failure to follow the instructions contained in this document may result in damage to your PBX and void the manufacturer's warranty.

1. Please use the external power supply which is included in the package. Other power supplies may cause damage to the device, affect the performance or induce noise.

2. Before using the external power supply in the package, please check your building power voltage. Connecting to Inaccurate power voltage may cause fire and damage.

3. Please do not damage the power cord. If the power cord or plug is impaired, do not use it. Connecting a damaged power cord may cause fire or electric shock.

4. Ensure the plug-socket combination is accessible even after the PBX is installed. In order to service the PBX it will need to be disconnected from the power source.

5. Do not drop, knock or shake the device. Rough handling can break internal circuit boards.

6. Do not install the device in places where there is direct sunlight. Also do not place the device on carpets or cushions. Doing so may cause the device to malfunction or cause a fire.

7. Avoid exposing the device to high temperature (above 40°C), low temperature (below -10°C) or high humidity. Doing so could cause damage and will void the manufacturer warranty.

8. Avoid letting the device come in contact with water or any liquid which would damage the device.

9. Do not attempt to open it. Non-expert handling to the device could cause damage and will immediately void the manufacturer warranty.

10. Consult your authorized dealer for assistance with any issues or questions you may have.

11. Do not use harsh chemicals, cleaning solvents, or strong detergents to clean the device.

12. Wipe it with soft cloth that has been slightly dampened in a mild soap and water solution.

13. If you suspect your device has been struck by lightning, do not touch the device, power plug or phone line. Call your authorized dealer for assistance to avoid the possibility of electric shock.

14. Ensure the PBX is installed in a well ventilated room to avoid overheating and damaging the device.

15. Before you work on any equipment, be aware of any hazards involved with electrical circuitry and be familiar with standard practices for preventing accidents. If you are in a situation that could cause bodily injury.

## Chapter 1 Brief Introduction

## **1.1 Brief Introduction of VPX Series**

The VPX Series IP PBXs are designed to provide SMEs (small & medium enterprises) with all the standard and advanced features that are normally only available from large, expensive, legacy PBX manufacturers. Aimed at businesses with up to 100 extensions, the VPX Series IP PBXs are based on SIP and OpenSource Asterisk 1.8, with whose innovative modular telephony design, that is easy to expand the PBX to meet the growing needs of your business. VPX Series IP PBXs come in four sizes: 20 / 50 / 60 / 100.

Each model will be introduced in detail below:

#### VPX-20 is configured with 2 analog ports:

|        | FXS FXO |   |  |
|--------|---------|---|--|
| VPX-20 | 1       | 1 |  |
|        | 0       | 2 |  |

| 50 Slot<br>50 Module | Slot 1 | Slot 2 |
|----------------------|--------|--------|
| 4FXS                 | ~      | ~      |
| 4FXO                 | ✓      | ~      |
| 2FXOS                | ~      | ~      |
| 2GSM                 | ✓      | ~      |
| 4GSM                 | ✓      | ~      |
| 1PRI                 | ✓      | ×      |
| 4BRI                 | ✓      | ×      |

VPX-50 consists of two main parts: 50 Host and Modules. There are 2 slots in the system and the modules can be utilized as in the diagram below:

VPX-60 is configured with 24 analog ports:

|        | 2FXS | 2FXO | FXOS         |
|--------|------|------|--------------|
| VPX-60 | ✓    | ~    | $\checkmark$ |

VPX-100 consists of two main parts: 100 Host and Modules. There are 2 slots in the system

| 100 Slot<br>100 Module | Slot 1 | Slot 2 |
|------------------------|--------|--------|
| 4FXS                   | ~      | ~      |
| 4FXO                   | ✓      | ~      |
| 2FXOS                  | ✓      | ~      |
| 2GSM                   | ✓      | ~      |
| 4GSM                   | ✓      | ~      |
| 1PRI                   | ✓      | ~      |
| 4BRI                   | ×      | ~      |

and the modules can be utilized as in the diagram below:

## 1.2 Main Features

- 1. SIP/ IAX Extension Registration
- 2. Video Call
- 3. USB Mobile Hard Disk Record (Scalable)
- 4. IP Phone Provisioning (Grandstream /Yealink/Fanvil IP Phone)
- 5. Call Record /Ring Group Record/ Call Queue Record
- 6. Web-based Administration and configuration
- 7. Web-based Extension User Management
- 8. Voicemail
- 9. Caller ID
- 10. Call Parking
- 11. Call Forward
- 12. Call Transfer
- 13. Call Waiting
- 14. Call Center Queues
- 15. Black List
- 16. Phonebook
- 17. Flexible Dial Plan
- 18. Virtual Fax (fax to email, and email to fax)
- 19. DID
- 20. Dial by Name
- 21. Speed Dial
- 22. Do Not Disturb
- 23. Callback
- 24. Skype for SIP

- 25. Ring Group
- 26. Conference Bridge (Three Conferences)
- 27. Music On Hold
- 28. DISA (Direct Inward System Access) /Paging And Intercom
- 29. Call Detail Record
- 30. IP Phone Feature Code
- 31. BLF(Busy Lamp Field)
- 32. Static /DHCP /PPPoE Network Access
- 33. DHCP Server
- 34. System Backup
- 35. T.38 Pass-through
- 36. Audio Codec: G.722/ G.711-Ulaw/ G.711-Alaw/ G.726/ G.729/ GSM/ SPEEX
- 37. Video Codec: H.261/ H.263 / H.263+ / H.264
- 38. VPN Server (L2TP / PPTP / OpenVPN, up to 10 connections for VPN clients)
- 39. VPN Client (L2TP / PPTP / OpenVPN / N2N)
- 40. SNMPv2
- 41. IPv4 / IPv6
- 42. DDNS(Dyndns.org /No-ip.com /zoneedit.com)

## 1.3 Modules

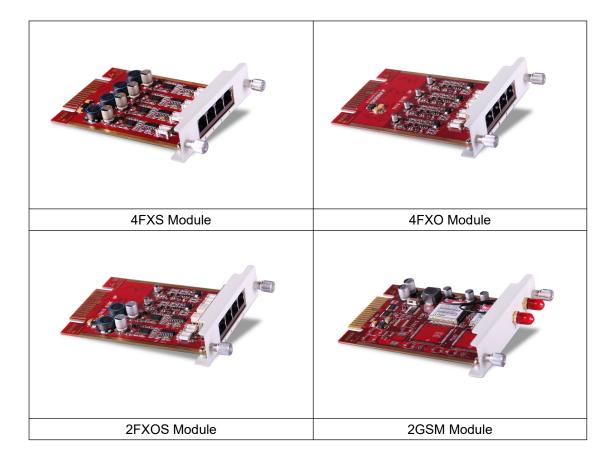

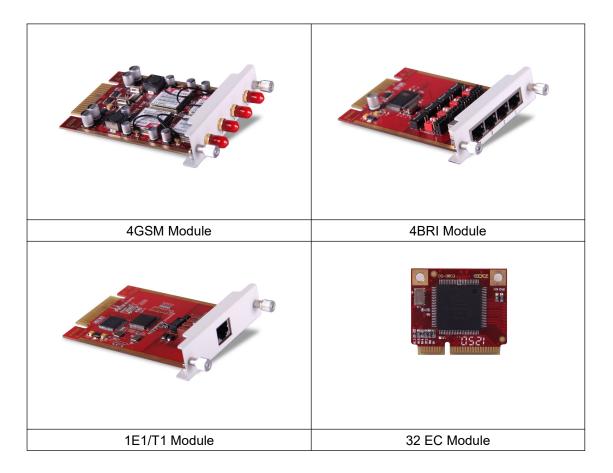

## 1.4 Hardware Interfaces

## 1.4.1 VPX-20

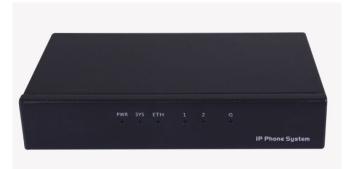

## VPX-20 Front Panel

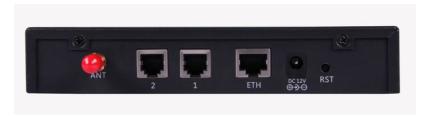

VPX-20 Rear Panel

| Indication       | Function               | Status             | Explaination                |
|------------------|------------------------|--------------------|-----------------------------|
| PWR Power Status |                        | On                 | Power On                    |
| PWR              | Power Status           | Off                | Power Off                   |
| SYS              | System Status          | Blink              | System Works                |
| 515              | System Status          | Off                | System Fails                |
| ETH              | WAN or LAN Data Status | Blink              | Data Transport              |
|                  |                        | Off                | Module not running          |
| G                | GSM or UMTS(3G) Status | 64ms On/800ms Off  | Module doesn't find network |
|                  |                        | 64ms On/3000ms Off | Module finds network        |
|                  |                        | Red                | Channel Loading Success     |
| 1                | FXO                    | Blink              | Channel Ringing             |
|                  |                        | Off                | Channel Loading Failure     |
|                  |                        | Green              | Channel Loading Success     |
| 2                | FXS                    | Blink              | Channel Ringing             |
|                  |                        | Off                | Channel Loading Failure     |

- 1 \* Reset Button
- 1 \* Power Interface (DC 12V 2A)
- 1 \* Ethernet Interface (10/100Mbps)
- 2 \* Analog Ports(FXO/FXS)
- 1 \* UMTS Port

## 20 LEDs Indication

## 1.4.2 VPX-50

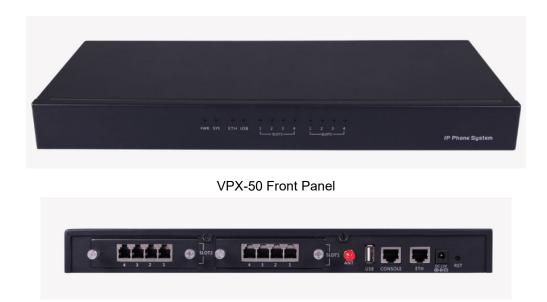

## VPX-50 Rear Panel

- 1 \* Reset Button
- 1 \* Power Interface (DC 12V 2A)
- 1 \* Ethernet Interface (10/100Mbps)
- 1 \* Console Interface
- 1 \* USB Interface
- Slot 1 for Analog/GSM/PRI/BRI Module Cards

Slot 2 for Analog/GSM Module Cards Only

| Indication    | Function                     |          | Status |       | Explaination            |
|---------------|------------------------------|----------|--------|-------|-------------------------|
| DWD           | Dourse Status                | On       |        |       | Power On                |
| PWR           | Power Status                 | Off      |        |       | Power Off               |
| 0)/0          | Origham Obation              | Blink    |        |       | System Works            |
| SYS           | System Status                | Off      |        |       | System Fails            |
|               | Data Otatua                  | Blink    |        |       | Data Transport          |
| ETH           | Data Status                  | Off      |        |       | No Data Transport       |
| LICD          | LL dick on LINTC(20) Chatter | Off      |        |       | Module not running      |
| USB           | U-disk or UMTS(3G) Status    | On       |        |       | Module Works            |
|               |                              |          |        | Green | Channel Loading Success |
|               |                              | FXS      |        | Blink | Channel Ringing         |
|               |                              |          |        | Off   | Channel Loading Failure |
|               |                              |          |        | Red   | Channel Loading Success |
|               |                              | FXO      |        | Blink | Channel Ringing         |
|               |                              |          |        | Off   | Channel Loading Failure |
|               |                              |          |        | Red   | Channel Loading Success |
|               |                              | GSM      |        | Blink | Channel Ringing         |
|               |                              |          |        | Off   | Channel Loading Failure |
|               |                              | E1/T1    | L1     | Red   | Module Loading Success  |
| 1-4(SLOT1/2)  | SLOT 1/2 Status              | (PRI/    |        | Off   | Module Loading Failure  |
| 1-4(SLUT 1/2) | SLOT 1/2 Status              | R2)      | L2     | Red   | CPE signal              |
|               |                              | (Only    |        | Green | NET signal              |
|               |                              | for      |        | Off   | No signal               |
|               |                              | Slot 1)  | L3     | Red   | SS7 signal              |
|               |                              |          |        | Green | MFCR2 signal            |
|               |                              |          |        | Off   | No signal               |
|               |                              |          | L4     | Red   | Disconnected/ Alarm     |
|               |                              |          |        | Green | Connected/ No Alarm     |
|               |                              | BRI      |        | Red   | TE Mode                 |
|               |                              | (Only fo | r      | Green | NT Mode                 |
|               |                              | Slot 1)  |        | Off   | Module Loading Failure  |

## 1.4.3 VPX-60

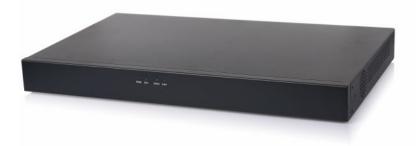

## VPX-60 Front Panel

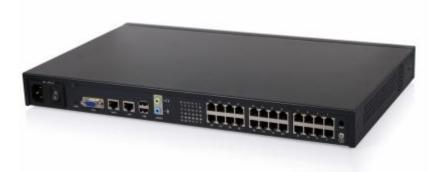

VPX-60 Rear Panel

- 1 \* Power Interface
- 1 \* Power Switch
- 2 \* Ethernet Interfaces (10/100/1000Mbps)
- 1 \* VGA Interface
- 2 \* Audio Interfaces
- 2 \* USB Interfaces
- 1 \* Hardware Echo Cancellation Interfaces (onboard)
- 1 \* UMTS Interface for 3G Data (onboard)
- 24 \* Analog Ports (FXO/FXS)

## 60 LED Indication

| Indication       | Function      | Status | Explaination   |
|------------------|---------------|--------|----------------|
| PWR Power Status |               | On     | Power On       |
| FVIR             | Power Status  | Off    | Power Off      |
|                  | Sustam Status | Blink  | System Works   |
| SYS              | System Status | Off    | System Fails   |
| ETH              | Data Status   | Blink  | Data Transport |

|             |                        | Off  |       | No Data Transport       |
|-------------|------------------------|------|-------|-------------------------|
|             | SLOTS SLOT 1-24 Status | EV0  | Green | Channel Loading Success |
| 1 24 81 078 |                        | FAS  | Off   | Channel Loading Failure |
| 1-24 SL015  |                        | EXO. | Red   | Channel Loading Success |
|             |                        | FXO  | Off   | Channel Loading Failure |

## 1.4.4 VPX-100

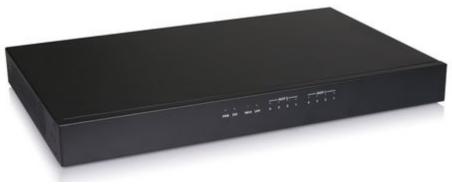

#### VPX-100 Front Panel

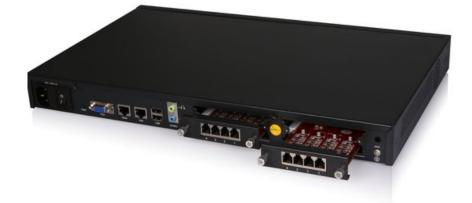

VPX-100 Rear Panel

- 1 \* Reset Button
- 1 \* Power Interface
- 1 \* Power Switch
- 2 \* Ethernet Interfaces (10/100 Mbps)
- 1 \* VGA Interface
- 2 \* USB Interfaces
- 2 \* Audio Interfaces
- SLOT 1 for any Module Cards (4FXO/ 4FXS/ 2FXOS/ 4GSM/ 2GSM/ 1PRI)

SLOT 2 for any Module Cards (4FXO/ 4FXS/ 2FXOS/ 4GSM/ 2GSM/ 1PRI/ 4BRI)

#### 100 LED Indication

| Indication | Function | Status | Explaination |
|------------|----------|--------|--------------|
|------------|----------|--------|--------------|

|              |                  | On        |    |       | Power On                |
|--------------|------------------|-----------|----|-------|-------------------------|
| PWR          | Power Status     | Off       |    |       | Power Off               |
|              |                  | Blink     |    |       | -                       |
| SYS          | System Status    |           |    |       | System Works            |
|              |                  | Off       |    |       | System Fails            |
| ETH          | Data Status      | Blink     |    |       | Data Transport          |
|              |                  | Off       |    | 1     | No Data Transport       |
|              |                  |           |    | Green | Channel Loading Success |
|              |                  | FXS       |    | Blink | Channel Ringing         |
|              |                  |           |    | Off   | Channel Loading Failure |
|              |                  |           |    | Red   | Channel Loading Success |
|              |                  | FXO       |    | Blink | Channel Ringing         |
|              |                  |           |    | Off   | Channel Loading Failure |
|              |                  |           |    | Red   | Channel Loading Success |
|              |                  | GSM       |    | Blink | Channel Ringing         |
|              |                  |           |    | Off   | Channel Loading Failure |
|              |                  | E1/T1     | L1 | Red   | Module Loading Success  |
|              | CLOT 4 /2 Status |           |    | Off   | Module Loading Failure  |
| 1-4(SLOT1/2) | SLOT 1 /2 Status |           | L2 | Red   | CPE signal              |
|              |                  |           |    | Green | NET signal              |
|              |                  |           |    | Off   | No signal               |
|              |                  |           | L3 | Red   | SS7 signal              |
|              |                  |           |    | Green | MFCR2 signal            |
|              |                  |           |    | Off   | No signal               |
|              |                  |           | L4 | Red   | Disconnected/ Alarm     |
|              |                  |           |    | Green | Connected/ No Alarm     |
|              |                  | BRI       |    | Red   | TE Mode                 |
|              |                  | (Only for |    | Green | NT Mode                 |
|              |                  | Slot 2)   |    | Off   | Module Loading Failure  |

## 1.4.5 Model Comparison Table

|          | Items            | VPX-20      | VPX-50      | VPX-60       | VPX-100        |
|----------|------------------|-------------|-------------|--------------|----------------|
| System   | Concurrent Calls | 10          | 20          | 80           | 80             |
| Capacity | Extension Users  | 30          | 100         | 200          | 500            |
|          | Voicemail        | 21,000 mins | 21,000 mins | 200,000 mins | 2,500,000 mins |
|          | and              | (.gsm)      | (.gsm)      | (.gsm)       | (.gsm)         |
|          | Recording        | 3000 mins   | 3000 mins   | 20,000 mins  | 270,000 mins   |
|          |                  | (.wav)      | (.wav)      | (.wav)       | (.wav)         |
| Hardware | SDRAM            | 128MB DDR2  | 256MB DDR2  | 1GB DDR3     | 2GB DDR3       |
| Capacity | Memory (default) | 4GB SD card | 4GB SD card | 32GB SSD     | 500GB HDD      |
|          |                  |             |             |              | or 32GB SSD    |
| Power    | Input            | AC 100-240V | AC 100-240V | AC 100-240V  | AC 100-240V    |

|        |        |           | -         |     |     |
|--------|--------|-----------|-----------|-----|-----|
| Supply | Output | DC 12V/1A | DC 12V/2A | N/A | N/A |

## **1.4.6 Environmental Requirements**

- 1. Working Tempreture: 0 °C ~40 °C
- 2. Storage Tempreture: -20 °C ~ 55 °C
- 3. Humidity: 5~95% Non-Condensing

## 1.4.7 Packing List

| VPX Host                 | 1 set   |
|--------------------------|---------|
| Power Supply             | 1 piece |
| Ethernet Cable           | 1 piece |
| Quick Installation Guide | 1 piece |
| Warranty Card            | 1 piece |

#### Notice:

1) VOPTECH Module cards will only function in VPX IP PBX from VOPTECH;

2) Module cards for VPX-50/100 will be packed separately but contained in the same package.

## Chapter 2 Getting Started

(Take VPX-50 as example for the guide)

## 2.1 Before Configuration

What kind of IP Phones can be used with this device?

- 1. FXS Interface: Analog Phone or fax machine
- SIP Extension: CooFone Series and ZP Series IP Phones provided by VOPTECH (D30/ D30P/ D60)

Any standard SIP Phone based on SIP/ IAX2 protocol (eg: CISCO, Grandstream, Yealink, Polycom, Siemens, Snom,etc.)

## 2.2 Before Making a Call

## 2.2.1 Login IP PBX

## **Getting IP Address**

There are three ways to set the IP address: Static, DHCP, PPPoE. Default IP: <u>192.168.1.100:9999</u> Notice: you have to add port number 9999 after this IP address.

## **Defaults and Function Key**

| 1. | Web Panel User name: | admin                                 |
|----|----------------------|---------------------------------------|
| 2. | Web Panel Password:  | admin                                 |
| 3. | *60                  | Enter Voicemail Box                   |
| 4. | 900/901/902          | Default three conference room numbers |
| 5. | #                    | Blind Transfer                        |
| 6. | *2                   | Attended Transfer                     |
| 7. | *                    | Disconnect Call                       |
|    |                      |                                       |

## **Administrator Login**

After connecting the VPX IP PBX to the local area network and setting your laptop to the 192.168.1.x subnet, launch the web browser and bring up the system login page by entering the following URL: <u>http://192.168.1.100:9999</u>. You will see the login interface as below:

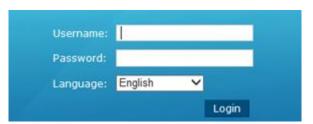

Input username and password, press the "Login" button and you will see the configuration interface below.

1. Default username: admin and password: admin

# 

1. Please use IE(7.0 or higher version), Chrome, Firefox web browser.

2. If you do not see the interface above after inputting default IP and port number, please check whether your computer IP address is in the same segment with your IP PBX.

For Security reasons, please modify the username and password after login successfully.
 You can modify these by selecting: [System] --- [Management]

**4.** With the default setting, if there is no activity on the page for more than one minute, the system will timeout and automatically log out. To continue making configuration changes, you will need to login again.

| • Home           | Home 🕫                          |                      |                  |               |                |               | Move the mouse over a field<br>to see tooltips |
|------------------|---------------------------------|----------------------|------------------|---------------|----------------|---------------|------------------------------------------------|
| Operator         |                                 | 5                    | ystem Info       |               |                |               |                                                |
| Basic            | Network                         |                      |                  |               |                |               |                                                |
| Inbound Control  | Ethernet                        |                      | IP: 192.1        | 68.1.71 M     | AC: 00:22:4    | F:33:22:11    |                                                |
| Advanced         | Storage                         |                      |                  |               |                |               |                                                |
| Network Settings | Disk<br>Ext Disk                |                      | Total:<br>Total: | 3.0G<br>N/A   | Used:<br>Used: | 177.4M<br>N/A |                                                |
| Security         | Slot Info                       |                      | rouds.           | 14/14         | used.          | TAVA.         |                                                |
| Report           | Stor Into                       |                      |                  |               |                |               |                                                |
| System           | SLOT 1<br>1 2<br>FXO FXO        | 3 4<br>FX0 FX0       | SLOT             | 2<br>2<br>FXO | 3<br>EXS       | 4<br>FXS      |                                                |
|                  |                                 | t                    | evice Info       |               |                |               |                                                |
|                  | Model No.:<br>System Patch(es): | CooVox-U50<br>patch1 | System V         | ersion:       | 1.0.5          |               |                                                |
|                  |                                 |                      |                  |               |                |               |                                                |

- 2. Network WAN IP and MAC will be displayed
- 3. Storage Total storage and used storage will be displayed
- 4. Channels Channel information will be displayed based on the modules installed
- 5. Device Info Model No. And system version will be displayed

## **Commonly Used Buttons**

On the home page, besides system info, there are other function buttons as below:

- 1. Logout Logout the Web panel
- 2. Activate Changes Activate the changes for your current configuration

## System Menu

| Display device information                                              |
|-------------------------------------------------------------------------|
| Extension / Trunk / Channel Status                                      |
| Basic configuration on extension, trunks, etc.                          |
| Configuration of Inbound Route, IVR and Black List, etc.                |
| Configuration of extension's default information, Conference Call, Call |
| Transfer, Function Key, etc.                                            |
| Configuration of Routing, Network, VPN, DHCP and other related          |
| network parameters                                                      |
| Configuration of Firewall, SSH, FTP                                     |
| Record List, Call Logs and System Logs                                  |
| Time Settings, Management, Back Up and Upgrade, etc.                    |
|                                                                         |

System Menu includes the following sub menu:

## 2.2.2 Basic Configuration

## Extension Configuration

VPX Supports SIP/ IAX2 and analog extensions as well as the ability to "Batch Add Users" by uploading extensions file.

Click [Basic] -> [Extensions] to configure:

| Home             | Ede | Insi  | ons   |                 |       |          |               |              |         | Move the mouse over a field<br>to see tooltips |
|------------------|-----|-------|-------|-----------------|-------|----------|---------------|--------------|---------|------------------------------------------------|
| Operator         |     |       | - 1   |                 |       | Upload/  | Download E    | xtensions    |         |                                                |
| Rasic            |     |       |       |                 |       |          |               |              |         |                                                |
| Extensions       | Ext | ens   | ion:  | Search          | St    | Now All  |               |              |         |                                                |
| Trunks           |     | lein  | User  | Batch Add Use   | ank . | De       | dete Selecto  | ad Usors     |         |                                                |
| Outbound Routes  |     | ic ii | U SED | Baccri Audi Ose |       |          | arete Selecti | o osers      |         |                                                |
| Inbound Control  | Ext | ens   | ions  |                 |       |          |               |              |         | _                                              |
| Advanced         |     |       | Name  | Extension       | Port  | Protocol | Dial Plan     | Outbound CID | Options |                                                |
| Network Settings |     |       | 800   | 800             |       | SIP      | DialPlan1     | _            | Edit    |                                                |
| Security         |     |       | 801   | 801             |       | SIP      | DialPlan1     |              | Edit    |                                                |
|                  |     |       |       | 802             | **    | SIP      | DialPlan1     |              | Edit    |                                                |
| Report           |     | 4     | 803   | 803             | **    | SIP      | DialPlan1     |              | Edit    |                                                |
| System           |     | 5     | 804   | 804             |       | SIP      | DialPlan1     |              | Edit    |                                                |
|                  |     | 6     | 805   | 805             |       | SIP      | DialPlan1     |              | Edit    |                                                |
|                  |     | 7     | 806   | 806             |       | SIP      | DialPlan1     |              | Edit    |                                                |
|                  |     | 8     | 807   | 807             |       | SIP      | DialPlan1     |              | Edit    |                                                |
|                  |     | 9     | 808   | 808             |       | SIP      | DialPlan1     |              | Edit    |                                                |
|                  |     | 10    | 809   | 809             |       | SIP      | DialPlan1     |              | Edit    |                                                |

Click [New User] to see the extension configuration interface as below:

|                |                   | New              |               |
|----------------|-------------------|------------------|---------------|
| General        |                   |                  |               |
| SIP:           | <b>v</b>          | IAX2:            |               |
| Name:          | 817               | Extension:       | 817           |
| Password:      | Z_2Aj3V%BV        | Outbound CID:    | ан<br>Ин-     |
| Dial Plan:     | DialPlan1 💌       | Analog Phone:    | None 💌        |
| Voicemail      |                   |                  |               |
| Voicemail:     | <b>v</b>          | VM Password:     | 1234          |
| Delete VMail:  |                   | Email(Fax/Voicem | iail):        |
| Other Option   | ns                |                  |               |
| Web Manage     | r: 🗹 Agent:       |                  | Call Waiting: |
| Allow Being S  | pied: 🗌 Pickup 🛛  | Group: 1 💌       |               |
| Mobility Exter | nsion: 🗌 Mobility | Extension Number | :             |
| VoIP Setting   | js                |                  |               |
| NAT:           | Transpor          | rt: UDP 🚩        | SRTP:         |
| DTMF Mode:     | RFC2833 ¥         | Permit IP:       |               |
| Video Option   | 15                |                  |               |
| DTMF Mode:     | RFC2833           |                  |               |

| Item                 | Explanation                                                                                  |
|----------------------|----------------------------------------------------------------------------------------------|
| SIP/IAX2             | Choose extension protocol.                                                                   |
| Name                 | Extension Name (English Character Only), e.g.: Tom.                                          |
| Extension            | Extension Number connected to the phone, e.g.: 888.                                          |
| Password             | Same password as voicemail. (4-16 digits, e.g.:123456)                                       |
| Outbound CID         | Override the caller ID when dialing out with a trunk.                                        |
| Dial Plan            | Please choose the Dial Plan which is defined in the menu "Outbound Routes".                  |
| Analog Phone         | Please choose the relative FXS port for your analog phone.                                   |
| Voicemail            | Check this option to enable the voicemail account.                                           |
| VM Password          | Set password for Voicemail, for security reasons, do not use the extension number or         |
|                      | any easy combination like "1234"                                                             |
| Delete VMail         | Check this option to delete voicemail from the PBX after it's sent by email.                 |
| Email                | Extension user's email address to receive email messages with attached fax or                |
| (FAX/Voicemail)      | voicemail (you need configure the fax to email/voicemail options), e.g.:                     |
|                      | Tom@gmail.com                                                                                |
| Web Manager          | Allow this user to login to the Extension Management Panel to manage extension               |
|                      | options including voicemail, call recording, call transfer, etc when you select this option. |
| Agent                | Check this option to set this extension user as agent.                                       |
| Call Waiting         | Enable call waiting                                                                          |
| Allowing Being Spied | Check this option to allow this extension to be monitored (listened to or "spied").          |
| NAT                  | Check this option if extension user or the phone is located outside the NAT(Network          |
|                      | Address Translation) available gateway.                                                      |
| Pickup Group         | Select the Pickup Group which the extension user belongs to.                                 |
| Mobility Extension   | After check this option, you must set mobility extension number. User can make calls to      |
|                      | the IP PBX server with this mobility number, and have all rights of this extension, e.g.:    |
|                      | Outbound Call, Internal Call, Listen to the voicemail.                                       |
| Transport            | Select the Transport Protocol: UDP, TCP, TLS                                                 |
| SRTP                 | Enable SRTP (Secure Real-time Transport Protocol)                                            |
| DTMF Mode            | Default DTMF is rfc2833. It can be changed if necessary                                      |
| Video Call           | Check to enable video calling for this extension. And select the video codecs you need       |
|                      | to use.                                                                                      |
| Permit IP            | Set device ip address or subnet permitted to register this extension with the IP PBX,        |
|                      | e.g.:192.168.1.77 or 192.168.10.0/255.255.255.0. Devices with other IP addresses are         |
|                      | not allowed to register this extension with the IP PBX.                                      |
| Audio Codecs         | Select what audio codecs you need to use.                                                    |

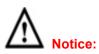

1. There are 30 default extensions which number started with "8"\*; you can add or delete extension by your requirement.

2. Maximum extensions: 100

## Upload/Download Extensions

| + Home                     | Upload/Download Extensions                       | Move the mouse over a field<br>to see tooltips |
|----------------------------|--------------------------------------------------|------------------------------------------------|
| Operator                   | Extensions Upload/Download Extension             |                                                |
| Basic                      |                                                  |                                                |
| Extensions                 | Upload Extensions                                |                                                |
| <ul> <li>Trunks</li> </ul> | Please choose file to upload:                    | 1位                                             |
| Outbound Routes            | Upload                                           |                                                |
| Inbound Control            | C C C C C C C C C C C C C C C C C C C            |                                                |
| Advanced                   |                                                  |                                                |
| Network Settings           | Download Extensions Template                     |                                                |
| Security                   | Extensions Template                              |                                                |
| Report                     | Right Click here to Save as Template File (.csv) |                                                |
| System                     | Right Click here to Save as Template File (.bx)  |                                                |
|                            | Download Extensions(.csv)                        |                                                |
|                            | Download Extensions                              |                                                |
|                            |                                                  |                                                |
|                            |                                                  |                                                |

Click [Upload/Download Extensions] to batch add extensions as below:

Download the extension template from the 【Download Extensions Template】, open the template using an editor or application like Microsoft Excel and carefully add extension information based on the template format and save. Select the extension file to upload from 【Upload Extensions】 Download current extensions information from 【Download Extensions(.csv)】

## 2.2.3 Time Based Rules

Create a Time Rule. For example, BusinessHours.

Select the starting and ending time, starting and ending days of the week, specific start and end dates and/or start and ending month of the year.

When an inbound call is processed, if the current time of the PBX is within these parameters, then the "if time matches" destination will be used for the call. If the current time of the PBX is outside these parameters, then the "if time does not match" destination will be used for the call.

Please set from this page: [Time Based Rule] --- [New Time Rule] :

|        | e Rule       | New Tim             |
|--------|--------------|---------------------|
|        |              | Rule Name:          |
|        | Conditions   | Time & Date         |
| ~      | nd Time: 🔽 : | Start Time: 💙 : 💙 🛛 |
|        | nd Day: 🔽 🗸  | Start Day: 🔽 🖌      |
|        | nd Date: 🔽   | Start Date: 💙 🛛     |
|        | nd Month: 💙  | Start Month: 🛛 🗸 🖌  |
|        | ation        | Desti               |
| $\sim$ |              | if time matches:    |
| ~      |              | if time unmatches:  |

## New Time Rule:

| Item                 | Explanation                                                                                                    |
|----------------------|----------------------------------------------------------------------------------------------------|
| Rule Name            | Define the name for this Time Rule.                                                                                                    |
| Time&Date Conditions | Set parameters for Time/Day/ Date/ Month.                                                                                                    |
| Destination          | Select destination if time matches or does not match the conditions set. For<br>example for BusinessHours, "if time matches", select operator extension during<br>BusinessHours. If outside business hours, select "if time does not match"<br>destination of Operator voicemail |

## 2.3 Outbound Call

## 2.3.1 Trunks

If you want to set up outbound route connected to PSTN (Public Switch Telephone Network) or VoIP provider, please configure on this page: [Basic] -> [Trunks]

| • Home           | VoIP Trunks                            |                   |                  |         | Move the mouse over a field<br>to see tooltips |
|------------------|----------------------------------------|-------------------|------------------|---------|------------------------------------------------|
| Operator         | 3                                      |                   | FXO/GSM Trunks   |         |                                                |
| Rask             | and provide the second                 |                   |                  |         |                                                |
| Extensions       | List of Trunks                         |                   | New VoIP Trunk   |         |                                                |
| Trunks           | Provider Nam                           | e Type Hostr      | name/IP Username | Options |                                                |
| Outbound Routes  |                                        |                   |                  |         |                                                |
| Inbound Control  | No VoIP Trunk define                   | ю                 |                  |         |                                                |
| Advanced         | Please click on 'New<br>to add a Trunk | VoIP Trunk' butte | n                |         |                                                |
| Network Settings |                                        |                   |                  |         |                                                |
| Security         |                                        |                   |                  |         |                                                |
| Report           |                                        |                   |                  |         |                                                |
| System           |                                        |                   |                  |         |                                                |

VPX supports two kinds of trunks for your choice: VoIP or SIP Trunk and FXO/GSM/PRI/BRI Trunk.

## How to add each trunk:

## VoIP Trunks

Click [VoIP Trunk] -> [New VoIP Trunk] :

|                 | New Vo        | DIP Trunk                   |
|-----------------|---------------|-----------------------------|
| Description:    |               |                             |
| Protocol:       | SIP -         |                             |
| Host:           |               | :5060                       |
| Maximum Chani   | nels*: 0      | 21 Decision 199             |
| Prefix:         |               |                             |
| Caller ID:      |               |                             |
| Without Aut     | hentication   |                             |
| Username:       |               |                             |
|                 | 53<br>        |                             |
| Password:       |               |                             |
| Advanced O      | ptions        |                             |
| Domain:         |               | Insecure: port, invite      |
| From User:      | 550           | Qualify(sec): 🔽 2           |
| DID Number:     |               | Transport: UDP -            |
| DTMF Mode:      | RFC2833 -     | NAT: SRTP:                  |
| Auto Fax Detect | tion: 🗆       |                             |
| Context: Defa   | ault 👻        | Language: Default 🝷         |
| Audio Codecs    |               |                             |
| 🗆 alaw 🗖 ulav   | v 🗆 G.722 🗆 G | 6.729 🗆 G.726 🗖 GSM 🗖 Speex |
| Video Codes     |               |                             |
| □ н.261 □ н.2   | 263 🗌 H.263+  | □ H.264                     |
|                 | Save          | Cancel                      |

## VoIP Trunks Reference:

| Item                     | Explanation                                                                                     |
|--------------------------|-------------------------------------------------------------------------------------------------|
| Description              | Description of SIP trunk.                                                                       |
| Protocol                 | Select protocol for outbound route, SIP or IAX2.                                                |
| Host                     | Set host address (provided by VoIP Provider).                                                   |
| Maximum Channels         | Set maximum channels for simultaneous call. (Only for outbound call; "0" = no limitation).      |
| Prefix                   | The prefix will be added in front of your dialed number automatically when the trunk is in use. |
| Caller ID                | This Caller ID will be displayed when user make outbound call. Note: This function must be      |
|                          | supported by local provider.                                                                    |
| Without Authentification | If your trunk is static IP based and does not require a registration string when connecting the |
|                          | VPX IP PBX, check this option.                                                                  |
| Username                 | Username provided by VoIP Provider.                                                             |
| Password                 | Password provided by VoIP Provider.                                                             |
| Advanced Options         | Advanced options for this trunk, e.g.: codecs, dialplan, etc.                                   |

The outbound trunk will be in the list of VoIP Trunk when the trunk is added successfully. **FXO/GSM Trunk** 

Click [FXO/GSM Trunk] -> [New FXO/GSM Trunk] :

|                  |              | /GSM Trunk           |  |
|------------------|--------------|----------------------|--|
| Description:     |              |                      |  |
| Lines: F         | XO: 3        | 4                    |  |
| G                | SM:          |                      |  |
| Prefix:          |              |                      |  |
|                  | Advan        | ced Options          |  |
| Call Method:     | Order        | ~                    |  |
| Busy Detection:  | Yes 🗸        | Busy Count: 3        |  |
| Input Volume:    | 40% 🗸        | Output Volume: 40% 🗸 |  |
| Call Progress:   | No 🗸         | Progress Zone: US 🗸  |  |
| Busy Pattern:    |              | Language: Default 🗸  |  |
| Answer on Polar  | ity Switch:  | No 🗸                 |  |
| Hangup on Pola   | rity Switch: | No 🗸                 |  |
| Auto Fax Detecti | ion: 🗌       |                      |  |
|                  | Save         | Cancel               |  |

## FXO/GSM Trunk Reference:

| Item             | Explanation                                                                            |
|------------------|----------------------------------------------------------------------------------------|
| Description      | Description for this trunk.                                                            |
| Lines            | Check one or more channels (FXO or GSM) to be included in this trunk group             |
| Prefix           | The prefix will be added to the dialed number automatically when this trunk is in use. |
| Advanced Options | Advanced Options for this trunk, e.g.: Call Method, Busy Detection, etc.               |

X

Select one or more of the available channels to be used for this trunk group.

Note: each channel can only be included in one trunk group. If no channels appear then all available channels are already defined.

## **BRI / PRI Trunk**

Please set up BRI/PRI trunk similarly to the FXO/GSM trunk settings above.

Module Settings

| Module Type:<br>BRI Settings: | ISDN BRI 🗸        |
|-------------------------------|-------------------|
| Type of Port 1:               | TE_PTP            |
| Type of Port 2:               | TE_PTMP<br>NT_PTP |
| Type of Port 3:               | TE_PTP V          |
| Type of Port 4:               | TE_PTP 🗸          |

## 2.3.2 Outbound Routes

Outbound Routes are used to define which trunk groups are used by a specific extension when placing outbound calls. If you don't allow an extension user to place external calls, please ignore this part.

| Home             | DialPla  | ns    |             |                 |                                                       |            |        | Move the mouse over a field<br>to see tooltips |
|------------------|----------|-------|-------------|-----------------|-------------------------------------------------------|------------|--------|------------------------------------------------|
| Operator         |          |       |             | DialPlans       | DialRules                                             |            |        |                                                |
| Basic            | Tenerote |       |             |                 |                                                       |            |        |                                                |
| Extensions       | List o   | f Dia | alPlans     |                 | New Dial Plan                                         |            |        |                                                |
| Trunks           | Defau    | t .   | DialPlan Na |                 |                                                       | 0          | ptions |                                                |
| Outbound Routes  |          | 1     | DialPlan1   | Ivr, Queues, Pa | onferences, Ringgroups,<br>aging-intercom, Directory, | Edit       | Delete |                                                |
| Inbound Control  |          |       |             | Disa            |                                                       | Individual |        |                                                |
| Advanced         |          |       |             |                 |                                                       |            |        |                                                |
| Network Settings |          |       |             |                 |                                                       |            |        |                                                |
| Security         |          |       |             |                 |                                                       |            |        |                                                |
| Report           |          |       |             |                 |                                                       |            |        |                                                |
| System           |          |       |             |                 |                                                       |            |        |                                                |

Please configure on this page: 【Basic】->【Outbound Routes】

You can configure the basic match pattern of outbound routes and create different dial plan on this page. Create as many different dial plans as you need to determine how you need extensions to be allowed to make calls. For example, create "InternalDialPlan" to include all Internal Calling Rules but do not select any outbound dial rules. Select "InternalDialPlan" for all extension users that do not need the ability to make external calls.

Click [DialPlans] -> [New DialPlan] :

| alPlan Name: DialPlan3                                                                                |                                                                                                    |
|----------------------------------------------------------------------------------------------------|----------------------------------------------------------------------------------------------------|
| Include External Calling Rules<br>No Dial Rules defined.<br>You can click here to create a Dial Rule. | Include Internal Calling Rule <ul> <li>Default</li> <li>Spy</li> <li>Conference</li> <li>Ring Groups</li> <li>IVR</li> <li>Call Queues</li> <li>Paging and Intercom</li> <li>Directory</li> <li>DISA</li> </ul> |

You can create one or more DialRules for DialPlans from this page:

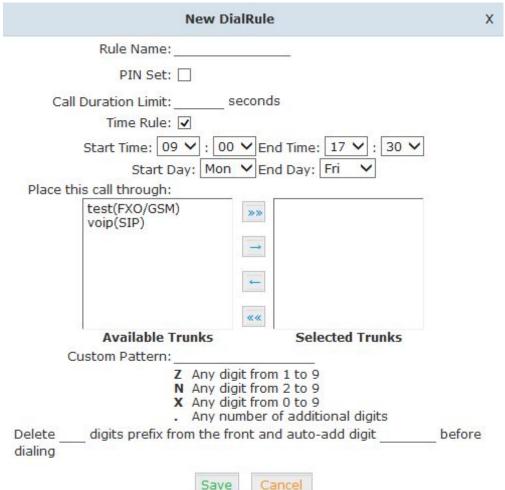

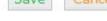

#### Reference:

| Item                    | Explanation                                                                             |
|-------------------------|-----------------------------------------------------------------------------------------|
| Rule Name               | Define the name for the dial rule.                                                      |
| Pin Set                 | Input this Pin when you use this dial rule.                                             |
| Call Duration Limit     | Set the duration limit for a call, beyond which the call will be auto hung up           |
| Time Rule               | Set the time interval for this DialRule, beyond which the call based on this DialRule   |
|                         | won't work                                                                              |
| Place this call through | Select one of the trunk groups that have been set up to use for this dial rule          |
| Custom Pattern          | N any digit from 2 to 9                                                                 |
|                         | Z any digit from 1 to 9                                                                 |
|                         | X any digit from 0 to 9                                                                 |
|                         | . One or more digits                                                                    |
| Delete[ ]digits prefix  | How many digits will be deleted from what the user dialed to what is actually sent over |
|                         | the trunk. For example, user dialed 94166445775 and you selected to delete 1 digit,     |
|                         | then 4166445775 is sent out the trunk.                                                  |
| Auto-add digit[ ]       | If add digit "9", when dial 12345, 912345 will be sent.                                 |

## 2.4 Inbound Call

## 2.4.1 Inbound Routes

Click [Inbound Control] -> [Inbound Routes]

| Home                               | General              |                     |                                  |              | Distinctive Ring Tone:<br>Mapping to custom ring tone              |
|------------------------------------|----------------------|---------------------|----------------------------------|--------------|--------------------------------------------------------------------|
| Operator                           | General              | Port DIDs           | Number DIDs                      | DOD Settings | files. For example: if you<br>configure the distinctive            |
| Basic                              |                      | and a second second | All and the second               |              | ringing for custom ring tone t<br>'External', the ring tone will b |
| Inbound Control                    | From FXO/GSM Chan    | nels                |                                  |              | played if the phone receives<br>the incoming call.                 |
| <ul> <li>Inbound Routes</li> </ul> |                      |                     |                                  |              | and meaning can                                                    |
| • IVR                              | Distinctive Ring Tor | ne:                 |                                  |              |                                                                    |
| <ul> <li>IVR Prompts</li> </ul>    | Destination:         | Goto IVR            | <ul> <li>working time</li> </ul> |              |                                                                    |
| Call Queues                        |                      |                     |                                  |              |                                                                    |
| <ul> <li>Ring Groups</li> </ul>    |                      |                     |                                  |              |                                                                    |
| • Black List                       | From VoIP Channels   |                     |                                  |              |                                                                    |
| Time Based Rules                   | - ananakakanan       |                     |                                  |              |                                                                    |
| Advanced                           | Distinctive Ring Tor |                     |                                  |              |                                                                    |
| Network Settings                   | Destination:         | Goto IVR            | 💌 working time                   | <u>×</u>     |                                                                    |
| Security                           |                      |                     |                                  |              |                                                                    |
| Report                             |                      | Sa                  | Cancel                           |              |                                                                    |
| System                             |                      |                     |                                  |              |                                                                    |
|                                    |                      |                     |                                  |              |                                                                    |
|                                    |                      |                     |                                  |              |                                                                    |
|                                    |                      |                     |                                  |              |                                                                    |
|                                    |                      |                     |                                  |              |                                                                    |
|                                    |                      |                     |                                  |              |                                                                    |

#### General

Distinctive Ring Tone: mapping the custom ring tone file, e.g.: Set distinctive ring tone as "External", the phone will play this ring tone when receiving the call.

## Note: The phone must support such feature as well.

Select all calls coming in on a specific port (FXO/GSM/VOIP) and select which destination (Extension User, IVR, Queue, Conference Bridge, IVR, etc) should answer those calls. Setting the label will assign this label to be displayed.

## Port DIDs

To have incoming calls from a PSTN trunk port (FXO/GSM trunk) answered by a specific extension user, call queue, conference bridge, or IVR, please configure here: Click [Port DIDs] -> [New Port DIDs] :

| Port:        | ~              | Label:       | - |
|--------------|----------------|--------------|---|
| Destination: | Goto Extension | ✓ 800(800) ✓ |   |

| 1. | Port        | Select the trunk group port                                           |
|----|-------------|-----------------------------------------------------------------------|
| 2. | Label       | Set a label for this port. Incoming calls from this port will display |
|    |             | the specified label.                                                  |
| 3. | Destination | Incoming calls will be answered by the specified destination          |
|    |             | (extension user, call queue, conference bridge, or IVR)               |
|    |             |                                                                       |

## Number DIDs

If you want to select the destination of inbound calls on PRI/BRI or VoIP Trunks based on the incoming DNIS (dialed number or DID). You can specify the DID and destination (user extension, queue, conference bridge, or IVR:

Click [ Number DID] -> [New Number DID] :

|          |                             | New Number DID                                                                                             | х |
|----------|-----------------------------|----------------------------------------------------------------------------------------------------|---|
|          | DID Number:<br>Destination: | Goto Extension V 800(800) V<br>Save Cancel                                                                 |   |
| 4.<br>5. | DID Number<br>Destination   | Set DID Number<br>Select the extension for access directly(Extension User/<br>Call Queue/ conference/ IVR) |   |

## **DOD Settings**

To configure outbound calls from user extensions to answer with specified destinations (user extension, queue, conference bridge, IVR), please click 【DOD Settings】-> 【New DOD】

|    |                             | New DOD X                                                                     |  |
|----|-----------------------------|-------------------------------------------------------------------------------|--|
|    | DOD Number:<br>Destination: | Goto Extension V 800(800) V<br>Save Cancel                                    |  |
| 6. | DOD Number                  | Set the DOD (direct outbound dial) number, and use it to match the Caller ID. |  |

| 7. | Destination | Outbound calls will access directly to this destination |
|----|-------------|---------------------------------------------------------|
|    |             | (user extension, queue, conference bridge, or IVR)      |

## 2.4.2 IVR

IVR (Interactive Voice Response) or Automated Attendant will allow callers to select from a specific set of options by pressing the selected digit on their telephone dial pad.
Click [Inbound Control] -> [IVR]:

| Home             | IVR  |           |              |                       |      |        | Move the mouse over a field |
|------------------|------|-----------|--------------|-----------------------|------|--------|-----------------------------|
| Operator         | List | of IVRs   |              | New IVR.              |      |        | to see tooltips             |
| Basic            |      | Extension | Name         | Dial other Extensions | 0    | ptions |                             |
| Inbound Control  | 1    | 610       | working time | Yes                   | Edit | Delete |                             |
| Inbound Routes   | 2    | 611       | closed time  | No                    | Edit | Delete |                             |
| • IVR            |      |           |              |                       |      |        |                             |
| + IVR Prompts    | _    |           |              |                       |      |        |                             |
| + Call Queues    |      |           |              |                       |      |        |                             |
| Ring Groups      |      |           |              |                       |      |        |                             |
| + Black List     |      |           |              |                       |      |        |                             |
| Time Based Rules |      |           |              |                       |      |        |                             |
| Advanced         |      |           |              |                       |      |        |                             |
| Network Settings |      |           |              |                       |      |        |                             |
| Security         |      |           |              |                       |      |        |                             |
| Report           |      |           |              |                       |      |        |                             |
| System           |      |           |              |                       |      |        |                             |

Click [New IVR] to create a new IVR:

|                                           |                                                                                              | New IVR                                 |              |    |
|-------------------------------------------|----------------------------------------------------------------------------------------------|-----------------------------------------|--------------|----|
| IVR S                                     | Settings                                                                                     |                                         |              |    |
| Nan                                       | ne:                                                                                          | Ext                                     | tension: 612 | 3  |
| Weld                                      | come Message                                                                                 |                                         |              |    |
| Pleas                                     | e Select: close                                                                              | ed 💙                                    | Custom Promp | ts |
| Repe                                      | at Loops: Non                                                                                | e 🗸                                     |              |    |
| Dial d                                    | other Extensions:                                                                            |                                         | (Custom)     |    |
| (eyp                                      | ress Events                                                                                  |                                         |              |    |
|                                           |                                                                                              |                                         |              |    |
| Key                                       | Action                                                                                       |                                         |              |    |
| Key<br>0                                  | Action<br>Disabled                                                                           | ~                                       |              |    |
|                                           |                                                                                              | ×<br>×                                  |              | ^  |
| 0                                         | Disabled                                                                                     | × × ×                                   |              | Ŷ  |
| 0<br>1                                    | Disabled<br>Disabled                                                                         | × × × ×                                 |              | ^  |
| 0<br>1<br>2                               | Disabled<br>Disabled<br>Disabled                                                             | ~ ~ ~ ~ ~ ~ ~ ~ ~ ~ ~ ~ ~ ~ ~ ~ ~ ~ ~ ~ |              | î  |
| 0<br>1<br>2<br>3                          | Disabled<br>Disabled<br>Disabled<br>Disabled                                                 | ~ ~                                     |              | î  |
| 0<br>1<br>2<br>3<br>4                     | Disabled<br>Disabled<br>Disabled<br>Disabled<br>Disabled                                     | ~ ~                                     |              | î  |
| 0<br>1<br>2<br>3<br>4<br>5                | Disabled<br>Disabled<br>Disabled<br>Disabled<br>Disabled<br>Disabled                         | < < < < < < < < < < <                   |              | î  |
| 0<br>1<br>2<br>3<br>4<br>5<br>6           | Disabled<br>Disabled<br>Disabled<br>Disabled<br>Disabled<br>Disabled<br>Disabled             | ~ ~                                     |              | Ŷ  |
| 0<br>1<br>2<br>3<br>4<br>5<br>6<br>7      | Disabled<br>Disabled<br>Disabled<br>Disabled<br>Disabled<br>Disabled<br>Disabled<br>Disabled | < < < < <                               |              | Ŷ  |
| 0<br>1<br>2<br>3<br>4<br>5<br>6<br>7<br>8 | Disabled<br>Disabled<br>Disabled<br>Disabled<br>Disabled<br>Disabled<br>Disabled<br>Disabled | < < < < < < < <                         |              | Ŷ  |

| Item                 | Explanation                                                                                                    |
|----------------------|----------------------------------------------------------------------------------------------------|
| Name                 | Enter a descriptive name for the IVR                                                                                                    |
| Extension            | Enter a unique extension or IVR number. This number is used to access the IVR from an internal extension                                               |
| Custom               | Click "Custom" to choose a DialPlan for IVR                                                                                                    |
| Please Select        | Select the IVR prompt that will provide the caller with instructions on what options are available. To configure the prompt in this page: 【IVR Prompt】 |
| Repeat Loops         | Loop times to repeat playing the IVR prompt if the caller does not select an option                                                                    |
| Dial Other Extension | Allow user to dial other extensions besides of the listed options                                                                                      |
| Keypress Event       | Select the available options beside the designated digit                                                                                               |

## 2.4.3 IVR Prompts

IVR prompts can be recorded by using any extension registered to the PBX or they can be uploaded from the "Upload IVR Prompt" section below.

#### **IVR Prompts**

[IVR Prompts]

| + Home                             | IVR P             | rom | pts 🗘       | 2                 |          |          |   | Move the mouse over a fiel<br>to see tooltips |
|------------------------------------|-------------------|-----|-------------|-------------------|----------|----------|---|-----------------------------------------------|
| Operator                           |                   |     | IVR Prompts | Upload IVR Pro    | mpts     |          |   |                                               |
| Basic                              |                   |     |             | PROPAGATION DIST. |          |          |   |                                               |
| Inbound Control                    | List of Prompts 🗘 |     | rompts 🗘    | New Voice         | Delete S | selected |   |                                               |
| <ul> <li>Inbound Routes</li> </ul> |                   |     | Name        |                   |          | Options  |   |                                               |
| + IVR                              |                   | 1   | prompts     | Record Again      | Play     | Delete   | 8 |                                               |
| <ul> <li>IVR Prompts</li> </ul>    |                   | 2   | zycoo.gsm   | Record Again      | Play     | Delete   | 8 |                                               |
| Call Queues                        | 1                 |     |             |                   |          |          |   |                                               |
| Ring Groups                        |                   |     |             |                   |          |          |   |                                               |
| <ul> <li>Black List</li> </ul>     |                   |     |             |                   |          |          |   |                                               |
| Time Based Rules                   |                   |     |             |                   |          |          |   |                                               |
| Advanced                           |                   |     |             |                   |          |          |   |                                               |
| Network Settings                   |                   |     |             |                   |          |          |   |                                               |
| Security                           |                   |     |             |                   |          |          |   |                                               |
| Report                             |                   |     |             |                   |          |          |   |                                               |
| System                             |                   |     |             |                   |          |          |   |                                               |

Click [IVR Prompts] ---- [New Voice] to create new IVR prompt:

| File Name:     |                | 2     |   |
|----------------|----------------|-------|---|
| Format:        |                | GSM   | Y |
| Extension used | for recording: | 800 ~ |   |

- 1. File Name Define a name for this voice file.
- 2. Format Select the voice format,GSM/WAV(16bit) supported only.
- Extension used for recording: Select the extension which is used for recording the IVR prompt.

Click **[**Record **]**, the extension will ring, and the prompt can be recorded after picking up the phone.

To hear the existing recording, please click [Play]:

| Play rec         | ord voice   |       |
|------------------|-------------|-------|
| Extension used f | for playing | 800 🗸 |
| Play             | Cancel      |       |

Select the extension, click [Play], the selected extension will ring, and you will hear the recorded prompt after picking up the phone.

## Upload IVR prompt

## 【Upload IVR prompt】

| + Home                          | Upload IVR Prompts   |                   |                       | _                 | Move the mouse over a field<br>to see tooltips |
|---------------------------------|----------------------|-------------------|-----------------------|-------------------|------------------------------------------------|
| <ul> <li>Operator</li> </ul>    | IVR                  | Prompts           |                       | 6 C 1             |                                                |
| Basic                           |                      |                   |                       |                   |                                                |
| Inbound Control                 |                      | Upload IV         | R Prompts             |                   |                                                |
| + Inbound Routes                | Note: The sound file | must be wav(16b   | hit/8000Hz/Single), g | sm, ulaw or alaw) |                                                |
| + IVR                           |                      |                   | nited in 15MBI        |                   |                                                |
| <ul> <li>IVR Prompts</li> </ul> | Please choose        | e file to upload: |                       | 测斑                |                                                |
| + Call Queues                   |                      | Uplo              | ad                    |                   |                                                |
| Ring Groups                     |                      |                   |                       |                   |                                                |
| + Black List                    |                      |                   |                       |                   |                                                |
| Time Based Rules                |                      |                   |                       |                   |                                                |
| Advanced                        |                      |                   |                       |                   |                                                |
| Network Settings                |                      |                   |                       |                   |                                                |
| Security                        |                      |                   |                       |                   |                                                |
| Report                          |                      |                   |                       |                   |                                                |
| System                          |                      |                   |                       |                   |                                                |
|                                 |                      |                   |                       |                   |                                                |
|                                 |                      |                   |                       |                   |                                                |

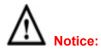

VPX supports custom audio file with wav,gsm,ulaw,alaw format. Recordings must be smaller than 15MB.

## 2.4.4 Ring Groups

A Ring Group (sometimes called a Hunt Group) is a way to ring a collection of extensions by dialing a single extension number. The methodology used to ring that collection of extensions is called the ring strategy. Once the timeout (number of seconds) is reached, the call will then be directed to the "if not answered" or failover destination.

```
To configure a Ring Group Click [Inbound Control] -> [Ring Groups] -> [New Ring Group]:
```

|                                        | New Ring Group                          | X                                                                                                    |
|----------------------------------------|-----------------------------------------|----------------------------------------------------------------------------------------------------|
| Name: _                                | Strategy: RingAll<br>                   | 800(SIP) 800           801(SIP) 801           802(SIP) 802           803(SIP) 803           804(SIP) 804 |
| Din                                    | Group Members                           | 805(SIP) 805<br>806(SIP) 806<br>807(SIP) 807<br>Available Channels                                       |
| KIII                                   | Label:                                  | Available Chaliners                                                                                      |
|                                        | Extension for this ring group: 6        | 40                                                                                                    |
| R                                      | ing (each/all) for lasting time(sec): 2 | 0                                                                                                    |
| If not a                               | iswered                                 |                                                                                                    |
| 0                                      | Extension                               |                                                                                                    |
|                                        | Voicemail                               |                                                                                                    |
| O Goto                                 | Ring Group                              |                                                                                                    |
| <ul> <li>Goto</li> <li>Hang</li> </ul> | - FR 370                                |                                                                                                    |
| () Hang                                | Save Cance                              | T                                                                                                    |
| 1.                                     | Name                                    | Define a name for the Ring Group                                                                         |
| 2.                                     | Strategy                                | Select "Ring All" or "Ring in order"                                                                     |
| 3.                                     | Ring Group Members                      | Select the Ring Group Member from "the Available                                                         |
|                                        |                                         | Channels", click 🗲 to add.                                                                               |
| 4.                                     | If not answered                         | You can choose to forward the call to extension, voicemail ring group, IVR or hang up if not answered.   |

## 2.4.5 Blacklist

The Blacklist feature allows the blocking of specific phone numbers by Callerid. Click [Inbound Control] -> [Blacklist] -> [New Blacklist]

|     | New B         | acklist | Х |
|-----|---------------|---------|---|
| Bla | cklist Number | :       |   |
|     | Save          | Cancel  |   |

Input the caller ID in the space provided. Once configured, future calls from this caller ID will be blocked.

To maintain this list of blocked numbers, see the instructions in the following diagram:

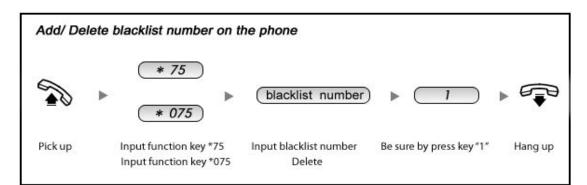

#### Reference:

| Item | Explanation                                                                           |
|------|---------------------------------------------------------------------------------------|
| *75  | When the registered extension user inputs *75 + blacklist number, this number will be |
|      | added in the list of Blacklist Number.                                                |
| *075 | When the registered extension user inputs *075+blacklist number, this number will be  |
|      | deleted in the list of Blacklist Number.                                              |

## 2.4.6 Do Not Disturb

The administrator can config DND for extensions on this page:

## Click [Inbound Control] -> [Do Not Disturb] :

| Do Not Disturb |                | New DND | Delete Selected |         |
|----------------|----------------|---------|-----------------|---------|
| DND            |                |         |                 | Options |
| 1 500          |                |         |                 | Delete  |
|                | New DND        | )       | <               |         |
|                | Extension: 503 | 503 🗸   |                 |         |
|                | Save Ca        | ncel    |                 |         |

## 2.4.7 Call Pickup

This feature allows users to answer a call that is ringing on another users extension by pressing the selected feature code on their own phone as shown in the diagram below.

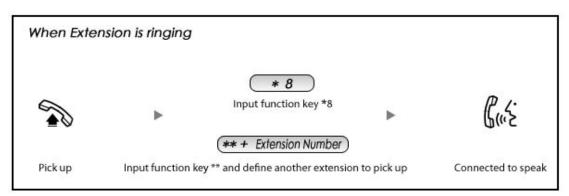

#### Reference:

| Item | Explanation                                                                               |  |
|------|-------------------------------------------------------------------------------------------|--|
| *8   | Input function key *8 to pick up the registered extension which is in the ring at random. |  |
|      | This can be defined in 【Feature Codes】                                                    |  |
| **   | Input function key ** and define another extension to pick up. This can be defined in     |  |
|      | 【Feature Codes】.                                                                          |  |

## 2.5 During a Call

## 2.5.1 Call Parking

This feature allows a call to be placed on hold (system will play the parked number, e.g. 701) and then retrieved from any other extension by entering the parked number. After answering the call, to park the call press \*2 700 on the telephone dialpad (to transfer the call to the parking lot 700). This will park the call and the system will play the parking space (e.g. 701). To retrieve the call from the parking lot, anyone can pick up any registered extension and dial the parking space number (e.g. 701) and will be connected with the parked caller. Refer to the diagram below:

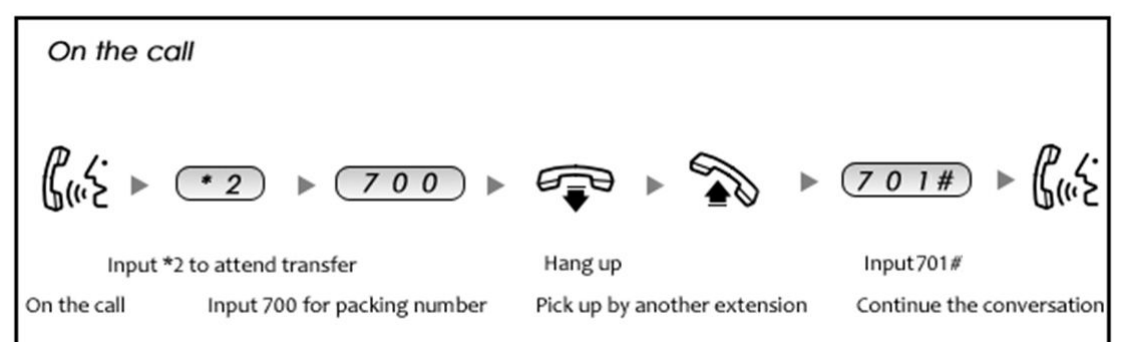

#### Reference:

| Item                       | Explanation                                           |
|----------------------------|-------------------------------------------------------|
| Extension to Dial for      | Default Number: 700, Define in 【Feature Codes】        |
| Parking Calls:             |                                                       |
| What Parking space or      | Default Number : 701 - 720. Define in 【Feature Codes】 |
| Extension to park calls on |                                                       |
| How many seconds a call    | Default is 45 seconds. Define in 【Feature Codes】.     |

| can be parked for |  |  |
|-------------------|--|--|
|                   |  |  |

## 2.5.2 Call Transfer

This feature allows an incoming call that is answered on one extension to be sent to another user's extension. Refer to the diagram as below:

| On the      | call                                                                                                    |
|-------------|----------------------------------------------------------------------------------------------------|
|             | (# + Extension Number) ► ଟ ► 🦓                                                                              |
| 123         | Input # and extension number Hang up Extension user speaking                                                |
| Rus         |                                                                                                    |
| Olive       |                                                                                                    |
|             | Extension user agree to get the call Extension user speaking<br>the one who forwarded the call will hang up |
|             | (*2 + Extension Number)                                                                                     |
|             |                                                                                                    |
|             | Input * to hang up the call<br>and speak to extension user                                                  |
| On the call | Input *2 and extension number Speak to extension user                                                       |

#### Reference:

| Item                       | Explanation                                                            |
|----------------------------|------------------------------------------------------------------------|
| Blind Transfer             | Default is #. Define in 【Feature Codes】                                |
| Attended Transfer          | Default is *2. Define in 【Feature Codes】                               |
| Complete Attended Transfer | Default is *, it can be used when you use *2. Define in 【Feature Code】 |
| Timeout for answer on      | Default is 15 seconds. Define in 【Feature Codes】                       |
| attended transfer          |                                                                        |

#### 2.6 User Extension Settings

#### 2.6.1 Follow Me Settings

This feature allows a call to an extension to be automatically forward to one or more internal extensions or external phone numbers. To allow the user to configure these settings, first the user must be allowed access to the User Web Portal. To do this, select the "Web Manager" box under "Other Options".

|                                              |                         | Edit                            |        |
|----------------------------------------------|-------------------------|---------------------------------|--------|
| General                                      |                         |                                 |        |
| SIP:                                         | $\checkmark$            | IAX2:                           |        |
| Name:                                        | 800                     | _ Extension:                    | 800    |
| Password:                                    | 123456                  | Outbound CID:                   |        |
| Dial Plan:                                   | DialPlan1 🗸             | Analog Phone:                   | None 🗸 |
| Voicemail                                    |                         |                                 |        |
| Voicemail:                                   | $\checkmark$            | VM Password:                    | 1234   |
| Delete VMail                                 | : 🗆                     | Email(Fax/Voicemail):           | 8      |
| Other Optio                                  | ns                      |                                 |        |
| Allow Being<br>Mobility Exte<br>VoIP Setting | nsion: 🗌 Mobility       | Group: 1 V<br>Extension Number: |        |
| NAT:                                         | Transpo<br>RFC2833 🗸    | rt: UDP 💙<br>Permit IP:         | SRTP:  |
| Video Call:                                  |                         |                                 |        |
| 2011-201 - 1002                              | ⊔<br> н.263 □н.263+ [   | □H 264                          |        |
| Audio Code                                   |                         | _11.204                         |        |
| ☑alaw ☑u                                     | ulaw 🗌 G.722 🗹 G<br>Sav | .729 G.726 GSM                  | Speex  |

Click [Basic] -> [Extension] -> [Edit] the extension you want to configure.

Check [Web Manager] and [Save]

Then login the Extension Web Panel:

2.6.2 Call Recording

This feature allows users to access calls they have recorded. To configure this setting, please see the diagram below.

| Voicemail List     Call Re     Call Forward     Follow Me     Start Date: Apr 18 | Cone Touch Records         | to see toolbps |
|----------------------------------------------------------------------------------|----------------------------|----------------|
|                                                                                  | 1 and 1                    |                |
| Follow Me Start Date: Apr V 8 V                                                  |                            |                |
|                                                                                  | 2013 V End Date: Apr V 8 V | 2013 Y Filter  |
| Settings List of Recording Files                                                 |                            |                |
| Send Fax Caller ID Dest                                                          | stination ID Date          | Options        |

#### 2.6.3 Call Forward

This feature allows calls to an extension to be automatically forwarded to a specific internal extensions or external phone number. To configure this setting, please see below:

Click [Call Forward]:

| Ε | Always    |      |  |
|---|-----------|------|--|
| [ | Busy      |      |  |
| [ | No Answer | 50 A |  |

#### Reference

|        | Item      | Explanation                            |
|--------|-----------|----------------------------------------|
|        | Always    | All incoming calls will be forwarded.  |
| Status | Busy      | Forward when extension is busy.        |
|        | No Answer | Forward when no answer from extension. |

#### 2.6.4 Voicemail

Calls that are not answered have the option to be sent to a voicemail account so the caller can leave a recorded message. Optionally, these recorded messages may be sent to a user's email account.

Click [Basic] -> [Extension] -> [Edit] the extension you want to configure.

|                                              |                        | Edit                                       |            |
|----------------------------------------------|------------------------|--------------------------------------------|------------|
| General                                      |                        |                                            | 274 cm     |
| SIP:                                         | $\checkmark$           | IAX2:                                      |            |
| Name:                                        | 800                    | Extension:                                 | 800        |
| Password:                                    | 123456                 | Outbound CID:                              | . <u> </u> |
| Dial Plan:                                   | DialPlan1 🗸            | Analog Phone:                              | None 🗸     |
| Voicemail                                    | /                      |                                            |            |
| Voicemail:                                   |                        | VM Password:                               | 1234       |
| Delete VMail                                 | : 🗆                    | Email(Fax/Voicemail)                       |            |
| Other Optio                                  | ns                     |                                            |            |
| Web Manage<br>Allow Being S<br>Mobility Exte | Spied: 🗌 Pickup (      | ☑ Cal<br>Group: ☑ ✓<br>Extension Number: _ | l Waiting: |
| VoIP Setting                                 | ]5                     |                                            |            |
| NAT:                                         | Transpo                | rt: UDP 🗸                                  | SRTP:      |
| DTMF Mode:                                   | RFC2833 ¥              | Permit IP:                                 |            |
| Video Optio                                  | ns                     |                                            |            |
| Video Call:                                  |                        |                                            |            |
| H.261                                        | н.263 🗌 н.263+ [       | H.264                                      |            |
| Audio Codeo                                  | 5                      |                                            |            |
| 🗹 alaw 🗹 u                                   | ılaw □G.722 ✔G.<br>Sav |                                            | Speex      |

Please enable [Voicemail] before configuration, and configure [VM Password] and [Email]. If incoming calls are not answered, when the default ring time is over, the system will play: "please leave your message and press the "#"key ". Then voicemail will be sent to the specified mailbox by email.

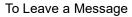

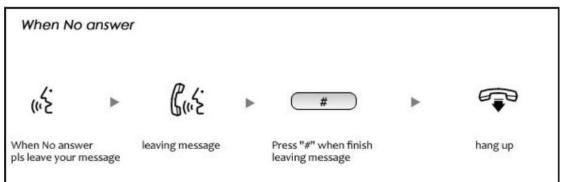

To Listen to the message using the users desk phone

| when here                         | 15 VC | picemail in extension                                                      |                       |           |
|-----------------------------------|-------|----------------------------------------------------------------------------|-----------------------|-----------|
| * 6 0                             | •     | (Enter extension number and password)                                      | ا ځ.) ◄               | Ţ         |
| Enter Voicemail<br>box Number *60 |       | Enter extension number and password<br>of voicemail box for this extension | listen to the message | e hang up |

# 

1. Proper Email address is necessary to receive voicemail via email.

2. You must configure the SMTP and Email template. For detail settings, please see the detail configuration guide [Voicemail] in Chapter 3.

# 2.7 Call Center (Call Queues)

#### **Create Agent**

To allow a user to be considered an agent in a Call Center queue, please check the "Agent" option for that specific user extension.

Click [Basic] -> [Extension] -> [Edit] the extension you want to configure:

Step1: Check [Agent] and [Save]

| General                                                                                                    |                                                                    |                                                              |               |
|----------------------------------------------------------------------------------------------------|--------------------------------------------------------------------|--------------------------------------------------------------|---------------|
| SIP:                                                                                                    | ~                                                                  | IAX2:                                                        |               |
| Name:                                                                                                    | 800                                                                | Extension:                                                   | 800           |
| Password:                                                                                                    | 123456                                                             | Outbound CID:                                                |               |
| Dial Plan:                                                                                                    | DialPlan1 🗸                                                        | Analog Phone:                                                | None 🗸        |
| Voicemail                                                                                                    | Ale colta de la colta de                                           |                                                              |               |
| Voicemail:                                                                                                    |                                                                    | VM Password:                                                 | 1234          |
| Delete VMail                                                                                                    | • 🗆                                                                | Empil/Epy///aicom                                            | sil):         |
| Delete vinali                                                                                                    | •                                                                  | Email(Fax/Voicema                                            | au).          |
| Other Optio<br>Web Manag                                                                                                    | er: 🗸 Agent:                                                       |                                                              | Call Waiting: |
| Other Optio<br>Web Manag<br>Allow Being<br>Mobility Exte                                                                       | er: 🗹 Agent:<br>Spied: 🗌 Pickup<br>ension: 🗌 Mobilit               |                                                              | Call Waiting: |
| Other Optio<br>Web Manag<br>Allow Being                                                                                        | er: 🗹 Agent:<br>Spied: 🗌 Pickup<br>ension: 🗌 Mobilit<br>gs         | Group: 1 V                                                   | Call Waiting: |
| Other Optio<br>Web Manag<br>Allow Being<br>Mobility Exte<br>VoIP Settin                                                        | er:  Agent: Spied: Pickup ension: Mobilit gs Transpo               | Group: 1 V<br>y Extension Number                             | Call Waiting: |
| Other Option<br>Web Manag<br>Allow Being<br>Mobility Extern<br>VoIP Settine<br>NAT:                                            | er:<br>Spied:  Pickup ension:  Mobilit<br>gs<br>Transpo<br>RFC2833 | Group: 1 V<br>y Extension Number                             | Call Waiting: |
| Other Option<br>Web Manag<br>Allow Being<br>Mobility Exter<br>VoIP Settin<br>NAT:<br>DTMF Mode:                                | er:<br>Spied:  Pickup ension:  Mobilit<br>gs<br>Transpo<br>RFC2833 | Group: 1 V<br>y Extension Number                             | Call Waiting: |
| Other Option<br>Web Manag<br>Allow Being<br>Mobility Exter<br>VoIP Settin<br>NAT:<br>DTMF Mode:<br>Video Option<br>Video Call: | er:<br>Spied:  Pickup ension:  Mobilit<br>gs<br>Transpo<br>RFC2833 | Group: 1 V<br>y Extension Number<br>ort: UDP V<br>Permit IP: | Call Waiting: |

# Step2: Click 【Inbound Control】 -> 【Call Queues】

| • Home                             | Call Queues 1                         |                               | Nove the mouse over a field<br>to see toolbos |
|------------------------------------|---------------------------------------|-------------------------------|-----------------------------------------------|
| • Operator                         | Call Queues 1 Call                    | Queues 2 Call Queues 3        | 10 900 100000                                 |
| Basic                              |                                       |                               |                                               |
| Inbound Control                    | Call Queue Reference:                 |                               |                                               |
| <ul> <li>Inbound Routes</li> </ul> | Queue Number: 630                     | Label:                        |                                               |
| + IVR                              | Ring Strategy: Random -               |                               |                                               |
| <ul> <li>IVR Prompts</li> </ul>    | Agents:                               |                               | 1                                             |
| Call Queues                        |                                       |                               |                                               |
| + Ring Groups                      |                                       |                               |                                               |
| <ul> <li>Black List</li> </ul>     |                                       |                               |                                               |
| Time Based Rules                   |                                       |                               |                                               |
| Advanced                           |                                       |                               |                                               |
| Network Settings                   | Queue Options:                        | Announcements:                |                                               |
| Security                           | Annual Transport and 18               | Caller Position Announcements |                                               |
| Report                             | Agent TimeOut(sec): 15<br>Auto Pause  | Frequency(sec): 30            |                                               |
| System                             | Wrap-Up-Time(sec): 10                 | Announce Hold Time: yes •     |                                               |
|                                    | Max Wait Time(sec):<br>Max Callers: 8 | Periodic Announcements        |                                               |
|                                    | Max Casers: a                         | Repeat Frequency(sec): 0      |                                               |
|                                    | Leave When Empty                      | Announcements<br>Prompt:      |                                               |
|                                    | Auto Fill                             | If not answered               |                                               |
|                                    | Elicebore upon unue                   | Destination: Hangup +         |                                               |

Reference

| Item          | Explanation                                                                                |
|---------------|--------------------------------------------------------------------------------------------|
| Queue Number  | Define an extension number to identify the queue.                                          |
| Label         | Define the label for the queue.                                                            |
| Ring Strategy | RingAllRing all available agents until one answers( default)                               |
|               | RoundRobin - Starting with the first agent, ring the extension of each agent in turn until |
|               | the call is answered.                                                                      |
|               | LeastRecent - ring the extension of the Agent who has least recently received a call       |
|               | FewestCalls – ring the extension of the Agent who has taken the fewest number of calls.    |
|               | Random – ring the extension of a random Agent.                                             |
|               | RRmemory RoundRobin with Memory, like RoundRobin above, except instead of the              |
|               | next call starting with the first agent, the system remembers which extension was was      |
|               | called last and begins the round robin with the next agent .                               |
| Agent         | Check each agent that is to be a member of this specific Call Center Queue.                |

| Queue Options:                                                                                                    | Announcements:                                                                                                    |
|----------------------------------------------------------------------------------------------------|----------------------------------------------------------------------------------------------------|
| Agent TimeOut(sec): <u>15</u><br>Auto Pause<br>Wrap-Up-Time(sec): <u>10</u><br>Max Wait Time(sec): <u>10</u><br>Max Callers: <u>8</u><br>Join Empty<br>Leave When Empty<br>Auto Fill<br>Report Hold Time | Caller Position Announcements         Frequency(sec):       30         Announce Hold Time:       yes ▼         Periodic Announcements         Repeat Frequency(sec):       0         Announcements       ▼         Prompt:       ▼         If not answered       ▼         Destination:       Hangup       ▼ |

| Item                  | Explanation                                                                                   |
|-----------------------|-----------------------------------------------------------------------------------------------|
| Agent TimeOut(sec)    | Specify the number of seconds to rin an agent's extension before sending the call to the      |
|                       | next Agent (based on Ring Strategy).                                                          |
| Auto Pause            | If an Agent's extension rings and the Agent fails to answer the call, automatically pause     |
|                       | that agent so the stop receiving calls from the queue.                                        |
| Wrap-Up-Time(sec)     | This is the amount of time in seconds that an agent has to complete work on a call after      |
|                       | the call is disconnected.                                                                     |
|                       | (Default is 0, which means no wrap-up time.)                                                  |
| Max Wait Time(sec)    | Calls that have been waiting in the queue for this number of seconds will be sent to the      |
|                       | ""If not answered" destination.                                                               |
| Max Callers           | Max number of the callers who are allowed to wait in the queue. (Default is 0, which          |
|                       | means no limitation.). With this number of callers in the queue already, subsequent           |
|                       | callers will be sent to the ""If not answered" destination.                                   |
| Join Empty            | Allow callers to enter the Queue when no Agents are available. If this option is not          |
|                       | defined, callers will not be able to enter Queues with no available agents - callers will be  |
|                       | sent to the "If not answered" destination.                                                    |
| Leave When Empty      | If this option is selected and calls are still in the queue when the last agent logs out, the |
|                       | remaining callers in the Queue will be transferred to "If not answered" destination. This     |
|                       | option cannot be used with Join Empty simultaneously.                                         |
| Auto Fill             | Callers will be distributed to Agent automatically.                                           |
| Report Hold Time      | Report the hold time of the next caller for Agent when the Agent is answering the call.       |
| Frequency(sec)        | Repeat frequency to announce the hold time for callers in the Queue.("0" means no             |
|                       | announcement).                                                                                |
| Announce Hold Time    | Announce the hold time. Announce (yes), do not announce (no) or announce once                 |
|                       | (once), it will not be announced when the hold time is less than 1 minute.                    |
| Repeat Frequency(sec) | Interval time to play the voice menu for callers.("0" mean not to play).                      |
| Announcement Prompt   | Select a prompt as the Announcements Prompt from the IVR Prompts.                             |

#### 2.8 Conference Bridge

A conference bridge is a virtual meeting room that allows multiple callers to hear and speak to each other. The conference bridge can be protected with a password so only callers with the password can access the conference. The software supports up to three conference rooms. To configure a conference bridge, go to 【Advanced】->【Conference】:

#### Conference(Default)

| Conference(Default) | Confere   | ence 2        | Conference 3 |
|---------------------|-----------|---------------|--------------|
| onference Number    |           |               |              |
| Room Extension:     |           | 900           |              |
| onference Password  |           |               |              |
| Guest Password:     |           | 1234          |              |
| Administrator Pas   | ssword:   | 2345          |              |
| onference Options   |           |               |              |
| Conference DialPla  | n DialPla | n1 🗸          |              |
|                     | Play hol  | d music for f | irst caller  |
|                     | Enable    | caller menu   |              |
|                     | Announ    | ce callers    |              |
|                     | Record    | conference    |              |
|                     | Quiet M   | ode           |              |
| Г                   | Leader    | Wait          |              |

Save Cancel

#### Reference:

| Item                          | Explanation                                                                                |
|-------------------------------|--------------------------------------------------------------------------------------------|
| Conference Number             | The number that internal callers use to access the conference room, the default            |
|                               | number is "900".                                                                           |
| Conference Password           | Password for users to access the conference, e.g.:"1234".                                  |
| Administrator Password        | Password for administrator to access the conference.                                       |
| Conference DialPlan           | Use this dialplan to invite other participants.                                            |
| Play hold music for the first | Check this option to play the hold music for the first participant in the conference until |
| participant                   | another participant enters in this conference.                                             |
| Enable caller menu            | Check this option to allow the participant to access the Conference Bridge menu by         |
|                               | pressing "*" on the dialpad.                                                               |
| Announce callers              | Check this option to announce to all Bridge participants that new participant is joining   |
|                               | the conference.                                                                            |
| Record conference             | Recorded conference format is WAV.                                                         |
| Quiet Mode                    | If check this option, all the participants in the conference can hear only, but it is not  |
|                               | allowed to speak.                                                                          |
| Leader Wait                   | Wait until the conference leader(administrator) entering the conference before             |
|                               | starting the conference.                                                                   |

To join a conference, refer to the diagram as below:

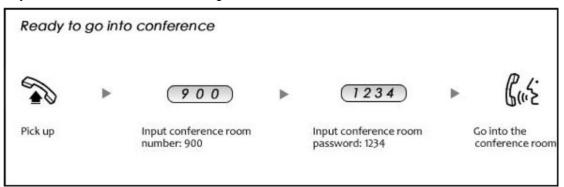

While in a conference, the administrator can invite new guest (extension user or external number) into the conference. (Default password for admin is 2345)

As an administrator, to invite a new guest to the conference, refer to the diagram as below:

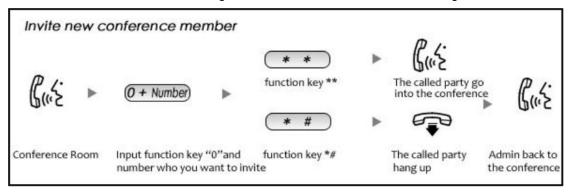

# Chapter 3 Advanced

# 3.1 Options

#### General

Default settings for local extension and new extension. Click [Advanced] -> [Options] -> [General] :

| General                          |                                       |                                                                                      |                                      |         | Default Settings for New                                                                                            |
|----------------------------------|---------------------------------------|--------------------------------------------------------------------------------------|--------------------------------------|---------|----------------------------------------------------------------------------------------------------|
| Gen                              | eral Global                           | Analog Settings                                                                      | Global SIP Settings                  |         | User: Set up the default<br>Settings for New User, When<br>you create a new extension will<br>use the configuration |
| Local Extension                  | Settings                              |                                                                                      |                                      | <b></b> |                                                                                                    |
|                                  | Global Rir<br>Enable Tra<br>Enable Mu | Extension: <none> gTime Set(sec): 30 ansfer:  usic On Ringback: commat: GSM v</none> | ▼                                    |         |                                                                                                    |
| Default Setting                  | s for New User                        |                                                                                      |                                      |         |                                                                                                    |
| Agent: □<br>NAT: ▼<br>Audio Code |                                       | Web Manager: 🔽<br>Delete VMail: 🗌<br>SRTP: 🗖<br>729 🗖 G.726 🗖 GSM                    | Call Waiting: 🔽<br>VM Password: 1234 |         |                                                                                                    |
| Extension Prefe                  | erences                               |                                                                                      |                                      |         |                                                                                                    |
|                                  | User Ext                              | ensions 800 to 8                                                                     | 99                                   |         |                                                                                                    |

#### Reference

| Item                        | Explanation                                        |
|-----------------------------|----------------------------------------------------|
| Operator Extension          | Set extension number for Operator.                 |
| Global RingTime Set         | Set RingTime for every extension.                  |
| Enable Transfer             | Check to enable Transfer.                          |
| Enable Music On Ringback    | Check to enable Music On Ringback.                 |
| Record Format               | Set the format for recording files. (GSM/WAV only) |
| Defaut Setting for New User | Check to enable the default settings.              |
| Extension Preferences       | Set the rule for extensions.                       |

# Global Analog Settings Click [Advance] -> [Options] -> [Global Analog Settings]:

#### Global Analog Settings

| General          | Global Analog Setti   | ngs         | Global SIP Settings |
|------------------|-----------------------|-------------|---------------------|
| Caller ID Detect |                       |             |                     |
|                  | Caller ID Detection:  | <b>v</b>    |                     |
|                  | Caller ID Signalling: | Bell-US     | ~                   |
|                  | Caller ID Start:      | Ring 🎽      |                     |
|                  | CID Buffer Length:    | 2500 👻      |                     |
| General          |                       |             |                     |
|                  | Opermode:             | FCC         | ~                   |
|                  | ToneZone:             | United Stat | tes 💌               |
|                  | Relax DTMF:           |             |                     |

Echo Cancel: 🔽

Busy Detection:

Busy Count:

Echo Training: no (yes/no/number)

#### Reference:

| Item                | Explanation                                                             |
|---------------------|-------------------------------------------------------------------------|
| Caller ID Detection | Enable/Disable Caller ID Detection                                      |
| Caller ID Signaling | Select the mode of Caller ID Signaling.                                 |
| Caller ID Start     | RingCaller ID start before ring.                                        |
|                     | PolarityCaller ID start when polarity reversal starts.                  |
| CID Buffer Length   | Default CID Buffer Length                                               |
| Opermode            | Set the Opermode for FXO/GSM Ports.                                     |
| ToneZone            | Select the ToneZone in your country.                                    |
| Relax DTMF          | Enable/Disable Relax DTMF inspection.                                   |
| Echo Cancel         | Enable/Disable Echo Cancel                                              |
| Echo Training       | Set Echo Training (default unit: ms)                                    |
| Busy Detection      | Enable/Disable Busy Detection.                                          |
| Busy Count          | Count the Busy Detection. It will be active when enable Busy Detection. |

#### **Global SIP Settings**

【 Global SIP Settings 】 is appropriate for advanced administrators. Please contact our technical support department before modifying anything in this section.

# 3.2 Voicemail

# Click [Advanced] -> [Voicemail] -> [General]:

General

|                             | General       | Email Settings   |
|-----------------------------|---------------|------------------|
| VoiceMail Reference         |               |                  |
| Max Greeti                  | ng Time(sec): | 30               |
| Dial "0 <mark>" f</mark> or | Operator:     |                  |
| Voice Message Options       |               |                  |
| Message Fo                  | ormat:        | WAV (16-bit) 🖌   |
| Maximum M                   | lessages:     | 100 💌            |
| Max Messa                   | ge Time(min): | 2 🗸              |
| Min Messag                  | e Time(sec):  | 5                |
| Playback Options            |               |                  |
|                             | Say M         | 1essage CallerID |
|                             | Say M         | lessage Duration |
|                             | Play E        | Envelope         |
|                             | Allow         | Users to Review  |

#### Reference

| Item                  | Explanation                                                                           |
|-----------------------|---------------------------------------------------------------------------------------|
| MaxGreeting Time(sec) | Maximum recording length for voicemail greetings                                      |
| Dial "0" for Operator | Select this option to allow callers to press Dial "0" to transfer out of voicemail to |
|                       | the Operator.                                                                         |
| Message Format        | Save the voice message as this format, WAV(16-bit) or Raw GSM.                        |
| Maximum Messages      | Maximum voicemail messages to be allowed to leave.                                    |
| Max Message Time(min) | Maximum Time for each message to be allowed to leave.                                 |
| Min Message Time(sec) | MinimumTime for each message. The message will be deleted automatically if            |
|                       | the time is less than the min message time.                                           |
| Say Message CallerID  | Play the Caller ID of the caller before playing the voice message.                    |
| Say Message Duration  | Play the message duration before playing the voice message.                           |
| Play Envelope         | Play the date, time and caller ID for the voicemail message.                          |
| Allow Users to Review | Check this option to allow users to review the voice message.                         |

#### Click [Advance] -> [Voicemail] -> [Email Settings]

|             | Template for Voicemail Emails                                                                           |
|-------------|----------------------------------------------------------------------------------------------------|
|             | Attach voicemail to email                                                                               |
| Sender Name | e test                                                                                                  |
| From        | pbx@zycoo.com                                                                                           |
| Subject     | t New Voicemail from \${VM_CALLERID}                                                                    |
| Hobbugo     | Hello \${VM_NAME}, you received a message lasting<br>\${VM_DUR} at \${VM_DATE} from, (\${VM_CALLERID}). |
|             |                                                                                                    |

#### Reference:

| Item                      | Explanation                                                     |
|---------------------------|-----------------------------------------------------------------|
| Attach voicemail to Email | The voicemail will be sent as attachment to the user's Email.   |
| Sender Name               | The sender's name will be displayed when you receive the Email. |
| From                      | Mailbox to send email                                           |
| Subject                   | Subject of the Email.                                           |
| Message                   | Input the Email template.                                       |

#### 3.3 SMTP Settings

To allow email messages to be sent to users with attached voicemail and faxmail messages, the SMTP settings need to be configured.

Click [Advance] -> [SMTP Settings]:

#### SMTP Settings

| Port: 25<br>SSL/TLS:       |
|----------------------------|
|                            |
|                            |
| Enable SMTP Authentication |
| Username:                  |
| Password:                  |
| Send Test                  |

#### Reference

| Item                       | Explanation                                                                    |
|----------------------------|--------------------------------------------------------------------------------|
| SMTP Server                | You must set SMTP Server address or domain connected to the VPX IP PBX,        |
|                            | which is used for sending the voice message to Email.                          |
| Port                       | Port number for SMTP server. Default is 25, and it will be changed to 465 when |
|                            | you enable SSL/TLS.                                                            |
| SSL/TSL                    | Enable SSL/TLS.                                                                |
| Enable SMTP Authentication | If your SMTP server needs authentication, please enable this option, and       |
|                            | configure the following.                                                       |
| Username                   | Input username of your Email.                                                  |
| Password                   | Input password of your Email.                                                  |

Click Send Test after configuration, the following diagram will be displayed to ask you to input the Email for receiving.

|          | Send   | Test | X |
|----------|--------|------|---|
| Email Ad | dress: |      |   |
|          |        |      |   |

Specify the email address and click [Send] -to send the test email. Verify that email was successfully sent or not. If no email was received, please modify the SMTP settings and retry.

#### 3.4 Email to Fax

Users can send fax by Email. Please configure as below.

#### Click [Advanced] -> [Email to Fax]

| Enable:      |    |  |
|--------------|----|--|
| Username:    |    |  |
| Password:    |    |  |
| IMAP Server: | N2 |  |
| SSL/TLS:     |    |  |
| Access Code: |    |  |
| Dial Plan:   | ~  |  |

Check "Enable", input username, password and IMAP Server(server format: imap.XX.com), select the DialPlan, then "Save" and "Activate".

#### Practical Case:

To Send a fax to telephone number 85337096: In DialPlan 1, there is prefix "9" before the telephone number; you need input the [Access Code]: 985337096 and make this the subject when sending Email. Then the fax will be sent by Email as attachment.

If you need dial the extension when sending fax, e.g.: fax number: 85337096 ext.800, you need use the 【Access Code】: 985337096-800 as subject.

#### 3.5 Music Settings

Management of Music on Hold, Music on Ringback, Music on Queue. [Music Settings]:

|                      | Music Settings | Music Management |
|----------------------|----------------|------------------|
| Music On Hold Refere | nce            |                  |
|                      | Music:         | Music 1 💌        |
| Music On Ringback Re | eference       |                  |
|                      | Music:         | Music 2 ¥        |
| Music On Queue Refe  | rence          |                  |
|                      | Music:         | Music 3 💌        |
|                      | Save           | Cancel           |

Select the different music file for different Music.

#### [Music Management]

|               | Music Settings        | Music Mana    | gement |
|---------------|-----------------------|---------------|--------|
| lusic Manager | ment                  |               |        |
|               | Select Music Director | ry: Music 1 💌 | Load   |
|               | Files:                | ~             | Delete |

| Select Music Directory: Music 1                                           | ~  |
|---------------------------------------------------------------------------|----|
| Note: The sound file must be wav(16bit/8000H<br>The size is limited in 15 |    |
| Please choose file to upload:                                             | 浏览 |

| Item                         | Explanation                                                           |
|------------------------------|-----------------------------------------------------------------------|
| Select Music Directory       | Select which Music Directory you wish to load.                        |
| File                         | Display music name under the music file, you can delete it.           |
| Select Music Directory       | Select the file where you want to save your uploaded music.           |
| Please choose file to upload | Select the music you want to upload.                                  |
|                              | Note: music file must be WAV(16bit/8000Hz/Single), GSM, ulaw or alaw, |
|                              | and less than 15MB.                                                   |

#### 3.6 DISA

This feature allows an authorized user to call into the PBX and then place an outbound call using another trunk. For example, an employee working out of the office who needs to make an international call using trunks connected to the PBX. By calling the DISA number, after PIN authentication, the caller hears dial tone and can dial the call.

Please configure as below. Click [Advance] -> [DISA] -- [New DISA]

| New DISA                                | Х |
|-----------------------------------------|---|
| Name:                                   |   |
| PIN Set: 🛛 🗡 Without PIN 🗔              |   |
| Record in CDR:                          |   |
| Response Timeout(sec): 5                |   |
| Digit Timeout(sec): 3                   |   |
| Extension for this DISA(Optional):      |   |
| Allow Outbound Route<br>Select DialPlan |   |
| Save Cancel                             |   |

#### Reference

| Item                              | Explanation                                                            |
|-----------------------------------|------------------------------------------------------------------------|
| Name                              | Define a name for DISA.                                                |
| PIN Set                           | User will be prompted to input this number when PIN Authentication is  |
|                                   | needed.                                                                |
| Record in CDR                     | Check to record.                                                       |
| Response Timeout(sec)             | The maximum time for waiting before hanging up if the dialed number is |
|                                   | incomplete or invalid. Default is 10 seconds                           |
| Digit Timeout(sec)                | The maximum interval time between digits when typing extension number. |
|                                   | Default is 5 seconds.                                                  |
| Extension for this DISA(Optional) | If you want to access DISA by dialing an extension, you can define an  |
|                                   | extension number for this DISA.                                        |
| Select DialPlan                   | Select the DialPlan for this DISA.                                     |

#### 3.7 Follow Me

This feature allows callers to automatically be forwarded to one or more internal extensions and/or one or more external phone numbers when the call is not answered at the primary extension.

Please configure as below: Click [Advanced] -> [Follow Me] -> [New Follow Me] :

| Extension:         | ~         |   |
|--------------------|-----------|---|
| Ring lasting for 2 | 0 seconds |   |
| Follow Me List:    |           |   |
|                    |           |   |
|                    |           |   |
|                    |           |   |
|                    |           |   |
|                    |           | - |

Select an extension, set the ring duration, and add the numbers in the Follow Me List; [Save] and [Activate].

List Format: Extension Number, Ring Duration

E.g.: 806,30

808,20

806 rings, after 30 seconds, the call is going to 808

#### [Follow Me Options]

| Follow Me Options                                                                                                |
|----------------------------------------------------------------------------------------------------|
| Playback the incoming status message prior to starting the follow-me step(sec).                                  |
| Record the caller's name so it can be announced to the callee on each step.                                      |
| Playback the unreachable status message if we've run out of all steps or the callee was set not to be reachable. |
| Save                                                                                                    |

#### 3.8 Call Forward

The administrator can config the Call Forward on this page:

Click [Advanced] -> [Call Forward] :

| Call Forward     |           |            |
|------------------|-----------|------------|
| Call Forward     |           | New For    |
| Extension Always | Busy      | N          |
|                  | No forwar | d defined! |
|                  |           |            |
|                  |           |            |
|                  | Now Fo    | rward      |

| Extension:<br>Always<br>Busy<br>No Answ |
|-----------------------------------------|

Forward

No Answer

Options

#### 3.9 Paging and Intercom

This feature allows setting up a Paging group so when the Paging extension is dialed, the listed extensions allow the caller to speak through the speaker phone. The extensions in the Paging group must use phones that support this feature. If the Duplex option is selected, and the listed extensions use phones that support Duplex, then all the phones in the paging group will be able to have two-way conversations.

Click [Advanced] -> [Paging and Intercom] -> [New Paging Group] :

|                              | New           |              | Х |
|------------------------------|---------------|--------------|---|
| Paging Extension: <u>660</u> |               |              |   |
| Description:                 |               |              |   |
|                              | **            | 800(SIP) 800 | ~ |
|                              | 1             | 801(SIP) 801 |   |
|                              | ←             | 802(SIP) 802 |   |
|                              |               | 803(SIP) 803 | _ |
|                              | $\rightarrow$ | 804(SIP) 804 |   |
|                              |               | 805(SIP) 805 |   |
|                              |               | 806(SIP) 806 | - |
|                              | »»            | 807(SIP) 807 | × |
| Paging Group Members         |               | Device List  |   |
| Duplex:                      |               |              |   |
| Duplex.                      |               |              |   |
|                              |               |              |   |
| Save                         | e C           | Cancel       |   |
|                              |               |              |   |

#### Reference:

| Item                 | Explanation                                                                             |
|----------------------|-----------------------------------------------------------------------------------------|
| Paging Extension     | Define an extension for this Paging Group.                                              |
| Description          | Define a name for this Paging Group.                                                    |
| Paging Group Members | Selected devices in this Paging Group.                                                  |
| Device List          | Select device(s) here to Paging Group.                                                  |
|                      | Paging is typically one way for announcements only. Checking this will make the paging  |
| Duplex               | duplex, allowing all phones in the paging group to be able to talk and be heard by all. |
|                      | This makes it look like an "instant conference".                                        |

#### 3.10 PIN Sets

This feature allows an administrator to specify a list of PIN codes in a PIN Set. An Outbound Route can be specified that a valid PIN code from a selected PIN Set must be used in order to have access to a give Outbound route (e.g. for long distance or international calling).

Please configure as below. Click [Advanced] -> [PIN Sets] -> [New PIN Set] :

| New PIN Set   | i |
|---------------|---|
| PIN Set Name: |   |
| PIN List:     |   |
|               |   |
|               |   |
|               |   |
|               |   |
| Save Cancel   |   |

- 1. PIN Set Name Define the name for this PIN Set.
- 2. PIN List Define PIN codes in this list.

#### 3.11 Call Recording

This feature allows an administrator to enable Call Recording to record incoming and/or outgoing calls related to the specified extension.

Please configure as below:

| Click | [Advanced] | -> | [Call Recording] | -> | New C | Call Recording | : |
|-------|------------|----|------------------|----|-------|----------------|---|
|-------|------------|----|------------------|----|-------|----------------|---|

| New Ca                                  | Il Recording X                                                                                                    |
|-----------------------------------------|----------------------------------------------------------------------------------------------------|
| Extension:                              |                                                                                                    |
| Call Re                                 | cording Time                                                                                                    |
| Always<br>Start Time: 💽 :<br>Start Day: | Recording: T<br>End Time:<br>End Day:<br>Contractions for the second second |
|                                         | ording Settings                                                                                                    |
| Inbound Record:                         | Outbound Record:                                                                                                    |
| Save                                    | Cancel                                                                                                    |

#### Reference:

| Item                | Explanation                        |
|---------------------|------------------------------------|
| Extension           | Define an extension for recording. |
| Call Recording Time | Set the time to record.            |
| Inbound Record      | Check to record inbound calls.     |
| Outbound Record     | Check to record outbound calls.    |

#### 3.12 Speed Dial

This feature allows setting up system wide speed dial numbers that translate a feature code (\*99) plus a two-digit code (00-99) into an external phone number.

Please configure as below.

| Click (Advanced) -> | 【Speed Dial】-> | [New Speed Dial]: |
|---------------------|----------------|-------------------|
|---------------------|----------------|-------------------|

| New Speed Dial                                                                                  | Х |
|-------------------------------------------------------------------------------------------------|---|
| Notice:Don't forget to add the outbound dial prefix if you would like to dial an outside number |   |
| Source Number:                                                                                  |   |
| Destination Number:                                                                             |   |
| Save Cancel                                                                                     |   |

E.g.: prefix is \*99 , speed number is 00, destination telephone number is 85337096. When dial \*9900, the call is going to 85337096 automatically.

#### 3.13 Smart DID

Smart DID: After extension user makes an outbound call, the call is ringing back to VPX IP PBX, and directed to the extension who made the last call. Please configure as below.

#### Click [Advanced] -> [Smart DID] :

| Smar    | rt DID |
|---------|--------|
| Enable: |        |
| Save    | Cancel |
|         | Enable |

| Sma | art DID Rules List |       | New Smart DID Rule |      |        |
|-----|--------------------|-------|--------------------|------|--------|
|     | Pattern            | Strip | Prepend            | Op   | otions |
| 1   | х.                 |       |                    | Edit | Delete |

Check "Enable" and "Save" to make this function activate.

Click [New Smart DID Rule] to display the following diagram:

| N        | ew Smart DID Rule     | х |
|----------|-----------------------|---|
| Pattern: |                       |   |
| Strip:   | digits before dialing |   |
| Prepend: | before dialing        |   |
|          | Save Cancel           |   |

Input the pattern and define how many digits need to be stripped or prepend, then click "Save"---"Activate".

#### 3.14 Callback

This feature allows an external caller to place an inbound call to the CooVpx IP PBX. The inbound call will be disconnected and subsequently the PBX will place an outbound call back to this number and forwarded to defined destination after the call is connected.

Please configure as below.

Click (Advanced) -> (Callback) :

|                         | Enable:<br>Strip:<br>Prepend:<br>DialPlan:<br>Save | digits | before dialing<br>efore dialing<br>• | נ       |
|-------------------------|----------------------------------------------------|--------|--------------------------------------|---------|
| List of Callback Number |                                                    | New Ca | llback Number                        | r       |
| Callback Number         |                                                    | Docti  | nation                               | Options |

Enable this function; select DialPlan, and define the callback rule (strip digits or prepend prefix).

Click [New Callback Number] to add callback number.

| allback Number: |                           |
|-----------------|---------------------------|
| Destination:    | Goto Extension 👻 800(800) |

Input callback number and define the destination.

#### 3.15 Phone Book

When incoming call Caller ID matches the number in the phone book, the name of matched number will be displayed. Please configure as below.

Click [Advanced] -> [Phone Book] :

| Pho    | ne B  | ook                    |                                      | Import Expo    | rt D                                                                                                    | elete /                       | All     |
|--------|-------|------------------------|--------------------------------------|----------------|----------------------------------------------------------------------------------------------------|-------------------------------|---------|
| The    | e pre | fix of speed dial: *99 | Sa                                   | Cancel         |                                                                                                    |                               |         |
| Fie    | ld:   | lame 🗸                 | Filter                               | Create Contact | De                                                                                                    | lete Se                       | elected |
|        |       | Name                   | Phone Number                         | Speed Dial     |                                                                                                    | Optic                         | ons     |
|        | 1     | Amanda                 | 654713144                            | 02             | Call                                                                                                    | Edit                          | Delete  |
| $\Box$ | 1     |                        | A CONTRACTOR OF THE REAL PROPERTY OF |                | The second second | - Spear Constant and the Real |         |

#### Reference:

| Item                     | Explanation                                                               |
|--------------------------|---------------------------------------------------------------------------|
| Import & Export          | Import & Export a list, make sure it's UTF-8 coded if it's not in English |
| Delete All               | Delete all the contacts from the phone book                               |
| The prefix of speed dial | Set the prefix of speed dial                                              |
| Filter                   | Search contacts, by name, phone number or speed dial                      |
| Create Contact           | Create a contact                                                          |
| Delete Contact           | Delete a selected contact                                                 |
| Call                     | Click to call the number directly                                         |

Click [Create Contact] to see the following diagram:

| CIE         | ate Contact |   |
|-------------|-------------|---|
| Name:       | ()<br>()    | _ |
| Phone Numbe | r:          | _ |
| Speed Dial: |             | _ |
|             | /e Cancel   |   |

#### 3.16 Feature Codes

Click Advanced J-> Feature Codes Ito see the following diagram, and you can define the code for each feature.

| Feature Codes Management                      |         |
|-----------------------------------------------|---------|
| Call Parking                                  |         |
| Extension to Dial for Parking Calls:          | 700     |
| Extension Range to Park Calls:                | 701-720 |
| Call Parking Time(sec):                       | 45      |
| Parking Hints:                                |         |
| Pickup Call                                   |         |
| Pickup Extension:                             |         |
| Pickup Specified Extension:                   | **      |
| Transfer                                      |         |
| Blind Transfer:                               |         |
| Attended Transfer:                            |         |
| Disconnect Call:                              | *       |
| Timeout for answer on attended transfer(sec): | 15      |
| One Touch Recording                           |         |
| One Touch Recording:                          | *1      |
| Call Forward                                  | *71     |
| Enable Forward All Calls:                     |         |
| Disable Forward All Calls:                    |         |
| Enable Forward on Busy:                       |         |
| Disable Forward on Busy:                      |         |
| Enable Forward on No Answer:                  | *73     |
| Disable Forward on No Answer:                 | *073    |
| Reference:                                    |         |

| Item                                | Explanation                                                                    |
|-------------------------------------|--------------------------------------------------------------------------------|
| Extension to Dial for Parking Calls | Define an extension for parking calls.                                         |
| Extension Range to Park Calls       | Define the extension range for parking calls. (e.g.: 701-720)                  |
| Call Parking Time(sec)              | Define the time for parking calls. VPX IP PBX will return the call to the      |
|                                     | extension after this time limit has expired.                                   |
| Pickup Extension                    | This feature code will pick up a call given that the callers extension and the |

|                                | ringing extension are in the same pickup group and call group.                                                                                                    |
|--------------------------------|----------------------------------------------------------------------------------------------------|
| Pickup Specified Extension     | This feature code allows a caller to Pickup a call ringing on the specified                                                                                                    |
|                                | extension. Default: Dial**+extension number to pickup the specified                                                                                                    |
|                                | extension.                                                                                                    |
| Blind Transfer                 | To Allow unattended or blind transfer while on a call based on the following                                                                                                    |
|                                |                                                                                                    |
|                                | steps:                                                                                                    |
|                                | 1. While on a call with caller "A", the user dials the blind transfer key                                                                                                    |
|                                | sequence (in this case "#"). The system places the original call with "A" on                                                                                                    |
|                                | hold, says "Transfer" then gives a dial tone.                                                                                                    |
|                                | 2. dial the transferee extension or phone number you wish to transfer the                                                                                                    |
|                                | call to "B" and hangup the phone.                                                                                                    |
|                                | 3. The original caller "A" is transferred immediately to the transferee "B" and                                                                                                    |
|                                | "B" sees the callerid of "A".                                                                                                    |
| Attended Transfer              | To Allow attended or supervised transfer while on a call based on the                                                                                                    |
|                                | following steps:                                                                                                    |
|                                | 1. While on a call with caller "A", the user dials the supervised transfer key                                                                                                    |
|                                | sequence (in this case "*2"). The system places the original call with "A" on                                                                                                    |
|                                | hold, says "Transfer" then gives a dial tone.                                                                                                    |
|                                | 2. dial the transferee extension or phone number you wish to transfer the                                                                                                    |
|                                | call to "B" and wait for "B" to answer the phone and talk to "B" to introduce                                                                                                    |
|                                | the call.                                                                                                    |
|                                | 1. If "B" does not wish to take the call, "B" can hang up the call and you are                                                                                                    |
|                                | returned to your call with "A".                                                                                                    |
|                                | 2. If "B" wishes to accept the call, you hang up the phone and caller "A" is                                                                                                    |
|                                | transferred to the transferee "B".                                                                                                    |
|                                | 3. If the call goes to voicemail or you wish to abort the transfer, simply press                                                                                                    |
|                                | the "disconnect call" key sequence (in this case "*") and the transfer will be                                                                                                    |
|                                | aborted and you will be back on the call with the original caller "A".                                                                                                    |
| Disconnect Call                | Disconnect the current transfer call (for Attended transfer).                                                                                                    |
| Timeout for answer on attended | Set the timeout value                                                                                                    |
| transfer (sec)                 |                                                                                                    |
| One Touch Recording            | Configure the function key for One Touch Recording                                                                                                    |
| Call Forward                   | Enable/Disable Call Forward and the settings of function keys for different                                                                                                    |
|                                | forward modes.                                                                                                    |
|                                |                                                                                                    |
| Do Not Disturb                 | Enable/Disable "Do Not Disturb"                                                                                                    |
| Do Not Disturb<br>Spy          | Enable/Disable "Do Not Disturb"         Configure the function keys for spy modes.                                                                                                    |
|                                |                                                                                                    |
| Spy                            | Configure the function keys for spy modes.                                                                                                    |
| Spy<br>Blacklist               | Configure the function keys for spy modes.         Add/Delete blacklist number.                                                                                                    |
| Spy<br>Blacklist               | Configure the function keys for spy modes.         Add/Delete blacklist number.         Configure the function keys for entering voicemail and check extension                                                                                                    |
| Spy<br>Blacklist<br>Voicemail  | Configure the function keys for spy modes.         Add/Delete blacklist number.         Configure the function keys for entering voicemail and check extension voicemail.                                                                                                    |
| Spy<br>Blacklist<br>Voicemail  | Configure the function keys for spy modes.         Add/Delete blacklist number.         Configure the function keys for entering voicemail and check extension voicemail.         In conference, the administrator can invite people into the conference by                                                                                    |
| Spy<br>Blacklist<br>Voicemail  | Configure the function keys for spy modes.         Add/Delete blacklist number.         Configure the function keys for entering voicemail and check extension voicemail.         In conference, the administrator can invite people into the conference by dialing "0". After pressing "0", you will get dialtone, and you can dial to invite |

| Create Conference                     | During the call, you can dial *0 to forward to the conference with the callee. |
|---------------------------------------|--------------------------------------------------------------------------------|
| Return to conference with participant | In conference, the administrator can dial "0" to invite people into the        |
|                                       | conference. After pressing "0", you will get dialtone, and you can dial to     |
|                                       | invite the participant; when the call is connected, dial "**" to return to the |
|                                       | conference with invited participant.                                           |
| Return to conference without          | In conference, the administrator can dial "0" to invite people into the        |
| participant                           | conference. After pressing "0", you will get dialtone, and you can dial to     |
|                                       | invite the participant. When the call is connected, you can dial "*#" to hang  |
|                                       | up and return the conference yourself.                                         |
| Pause Queue Member Extension          | Pause the agent, and the agent cannot receive the call.                        |
| Unpause Queue Member Extension        | Unpause the agent, and the agent can receive the call.                         |
| Others                                | Function key for Intercom/ Paging/ Directory                                   |
|                                       |                                                                                |

#### 3.17 IP Phone Provisioning

When many IP Phones are needed, please record the MAC, extension number, and username of each phone according to the format (please take reference of the auto provision script file model for details), then import the format file, once the phone is connected to the local network, it will get the extension number and password automatically. There are two operation methods to fulfill this function, please see details as below.

#### **Enable DHCP service**

Click [System] -> [Network Advanced] -> [Enable] DHCP Server in the following diagram:

| Enable:          |               |
|------------------|---------------|
| Start IP:        | 192.168.1.101 |
| End IP:          | 192.168.1.200 |
| Subnet Mask:     | 255.255.255.0 |
| Gateway:         | 192.168.1.1   |
| Primary DNS:     | 61.139.2.69   |
| Lease Time(min): | 1440          |
| TFTP Server:     |               |

Then Click [Advanced] -> [Phone Provisioning] -> [New Phone] :

|         | New Phone                              | Х     |
|---------|----------------------------------------|-------|
| General |                                        |       |
|         | Enable: 🔽<br>Manufacturer: 🔽 💙<br>MAC: | Type: |
| Line    |                                        |       |
| Line1   | Extension: Labe                        | l:    |
|         | Save Cancel                            |       |

Enable Phone Provisioning in [ Basic ] , select the IP Phone manufacture, input MAC of the phone, and select the extension for provisioning.

# 

VPX IP PBX supports IP Phones from VOPTECH / Yealink / Grandstream now.

# Chapter 4 Network Settings

#### 4.1 Network

You can configure the WAN Port, and define the Virtual Interface.

Click [Network Settings] -> [Network] -> [IPv4 Settings] :

|                | IPv4 Setting | IS IPV6        | Settings      | VLAN Settings |
|----------------|--------------|----------------|---------------|---------------|
| WAN Port Set   | up           |                |               |               |
|                |              | IP Assign:     | Static 💌      |               |
|                |              | Hostname:      | IPPBX         |               |
|                |              | IP Address:    | 192.168.1.114 | 4             |
|                |              | Subnet Mask:   | 255.255.255.0 | D             |
|                |              | Gateway:       | 192.168.1.1   |               |
|                |              | Primary DNS:   | 8.8.8.8       |               |
|                |              | Alternate DNS: |               | 47<br>        |
| irtual Interfa | ice          |                |               |               |
|                | AddressV1: _ |                | Subnet Mas    | kV1:          |
|                | AddressV2:   |                | Subnet Mas    | kV2:          |

| Item              | Explanation                                |
|-------------------|--------------------------------------------|
| IP Assign         | Static/ DHCP/PPPoE supported.              |
| Virtual Interface | Define the virtual interface for WAN Port. |

Click [Network Settings] -> [Network] -> [IPv6 Settings]

|            | IPv4 Settings | IPv6 Settings  | VLAN Settings |
|------------|---------------|----------------|---------------|
| WAN Port S | etup          |                |               |
|            |               | Enable:        |               |
|            | I             | Pv6 Address:   |               |
|            |               | Prefix Length: |               |
|            |               | Gateway:       |               |
|            |               | Primary DNS:   |               |
|            | A             | lternate DNS:  | 10            |
|            |               | Save Cancel    |               |
|            |               | Save           |               |

| Item   | Explanation                                             |
|--------|---------------------------------------------------------|
| Enable | Enable IPv6, define the IPv6 address, gateway, and DNS. |

Click [Network Settings] -> [Network] -> [VLAN Settings] :

|        | IPv4 Settings | IPv6 Setti                                                | ngs    | VLAN Settings |  |
|--------|---------------|-----------------------------------------------------------|--------|---------------|--|
| VLAN 1 |               |                                                           |        |               |  |
|        |               | Enable: [<br>VLAN ID: _<br>IP Address: _<br>ubnet Mask: _ |        |               |  |
| VLAN 2 |               |                                                           |        |               |  |
|        |               | Enable: 「<br>VLAN ID: _<br>IP Address: _<br>ubnet Mask: _ |        |               |  |
|        |               | Save                                                      | Cancel |               |  |

#### VLAN Reference:

| Item   | Explanation                                       |
|--------|---------------------------------------------------|
| Enable | Enable VLAN, define the VLAN address and VLAN ID. |

# 4.2 Static Routing

Click [Network Settings] -> [Static Routing] :

| Destination Network: |  |
|----------------------|--|
| Subnet Mask:         |  |
|                      |  |
| Gateway:             |  |
| Save Cancel          |  |

| Item        | Explanation                                           |  |
|-------------|-------------------------------------------------------|--|
| Destination | Set destination network for static routing.           |  |
| Subnet Mask | Set subnet mask of the destination network.           |  |
| Gateway     | Define the gateway accessing the destination network. |  |

# Click Network Settings]-> [Static Routing]-> [Routing Table], the current routing information will be displayed as below:

Routing Table

|                |             | Static Routing | Routing | ) Table |     |     |       |
|----------------|-------------|----------------|---------|---------|-----|-----|-------|
| Routing Table: |             |                |         |         |     |     |       |
| Kernel IP rout | ing table   |                |         |         |     |     |       |
| Destination    | Gateway     | Genmask        | Flags   | Metric  | Ref | Use | Iface |
| 0.0.0.0        | 192.168.1.1 | 0.0.0.0        | UG      | 0       | 0   | 0   | eth0  |
| 192.168.1.0    | 0.0.0.0     | 255.255.255.0  | U       | 0       | 0   | 0   | eth0  |

#### 4.3 VPN Server

VPX IP PBX supports three kinds of VPN servers: L2TP/PPTP/OpenVPN. Click [Network Settings] -> [VPN Server]:

| VPN Server             | VPN Users Management              |
|------------------------|-----------------------------------|
| Server                 |                                   |
| O L2                   | TP • PPTP · OpenVPN               |
| Enable:                |                                   |
| Remote IP:             | 192.168.11.1 - 12                 |
| Local IP:              | 192.168.11.90                     |
| Primary DNS:           | 61.139.2.69                       |
| Alternate DNS:         | 8.8.8.8                           |
| Timeout(sec):          | 120                               |
| Authentication Method: | 🗆 chap 🗖 pap 🔽 mschap 🗹 mschap-v2 |
| Enable mppe128:        | <b>N</b>                          |
| Debug:                 | Г                                 |

#### Reference:

| Item            | Explanation                                                                  |
|-----------------|------------------------------------------------------------------------------|
| VPN Server Mode | Three kinds of VPN servers L2TP/PPTP/OpenVPN supported (Only one mode can be |
|                 | enabled simultaneously)                                                      |
| Enable          | Enable/Disable VPN Server                                                    |

When the mode is L2TP or PPTP VPN server, click [Network Settings] -> [VPN Server] -> [VPN Users Management]:

|      |              | VPN Server | VPN Users Management |           |      |        |
|------|--------------|------------|----------------------|-----------|------|--------|
| List | of VPN Users |            | New VPN Us           | ser       |      |        |
|      | Username     |            | Ava                  | ilability | 0    | ptions |
| 1    | test1        |            | yes                  |           | Edit | Delete |

This page is used for management of VPN username and password.

When the mode is OpenVPN server, click [Network Settings] -> [VPN Server] -> [OpenVPN Certificate Download]:

|                             | VPN Server    | OpenVPN Certifica | te Download     |        |
|-----------------------------|---------------|-------------------|-----------------|--------|
| List of OpenVPN Certificate |               | New Certificate   | Delete Selected |        |
| Certificate Name            |               |                   | Options         |        |
|                             | 1 Client1.tar |                   | Download        | Delete |

This page is used for management of OpenVPN certificate file.

#### 4.4 VPN Client

VPX IP PBX supports four kinds of VPN Clients: L2TP /PPTP /OpenVPN /N2N Click [Network Settings] -> [VPN Client]:

|                 | ○ L2TP ● PPTP ○ OpenVPN ○ N2N |
|-----------------|-------------------------------|
| Enable:         |                               |
| Enable 40/128-b | bit encryption for MPPE:      |
| Server Address: | 192.168.100.100               |
| Usemame:        | admin                         |
| Password:       | ••••                          |

Status:pptp client Connect: ppp1 <--> /dev/pts/2
 pptp client sh: can't execute '/sbin/ip': No such file or directory
 pptp client sh: can't execute '/sbin/ip': No such file or directory

#### Reference:

| Item       | Explanation                                                                   |
|------------|-------------------------------------------------------------------------------|
| VPN Client | Four kinds of VPN Clients supported: L2TP/PPTP/OpenVPN/N2N (Only one mode can |
|            | be enabled simultaneously)                                                    |
| Enable     | Enable/Disable VPN Client                                                     |

#### 4.5 DHCP Server

#### Click [Network Settings] -> [DHCP Server]:

|          | DHCP Server  | DHCI     | P Client List | Static MAC |
|----------|--------------|----------|---------------|------------|
| DHCP Ser | ver Settings |          |               |            |
|          | Enable:      |          |               |            |
|          | Start IP:    |          | 192.168.1.101 |            |
|          | End IP:      |          | 192.168.1.200 |            |
|          | Subnet M     | lask:    | 255.255.255.0 |            |
|          | Gateway      | :        | 192.168.1.1   |            |
|          | Primary [    | ONS:     | 61.139.2.69   |            |
|          | Lease Tir    | ne(min): | 1440          |            |
|          | TFTP Ser     | ver:     | 32 <u></u>    |            |
|          |              | Save     | Cancel        |            |

#### Click [Network Settings] -> [DHCP Server] -> [DHCP Client List] :

| DHCP              | Server     | Dł   | HCP Client List | Static MAC     |
|-------------------|------------|------|-----------------|----------------|
| DHCP Client List: |            |      |                 |                |
| Mac Address       | IP Address | 5    | Host Name       | Expires in     |
| 6c:3e:6d:e0:f2:00 | 192.168.1. | .101 | iPhone          | expired        |
| 00:03:58:45:87:9a | 192.168.1. | .102 |                 | expired        |
| 0c:74:c2:47:71:6d | 192.168.1. | .103 | hnteki-iPhone   | expired        |
| 20:c9:d0:85:3b:fb | 192.168.1. | .104 |                 | expired        |
| 08:ed:b9:e7:c5:7f | 192.168.1. | .105 | DPVYE1J0WCAAC7I | expired        |
| 78:e4:00:8e:c3:99 | 192.168.1. | .106 | LBSZLACHCIC     | 22:10:25       |
| 68:a3:c4:ef:5d:8b | 192.168.1. | .107 | HBWang          | 1 days 00:00:0 |
| 0c:72:2c:5a:39:41 | 192.168.1. | .108 | MW150R          | 00:00:57       |

This page is used to display DHCP Client address and related information.

When DHCP Server distributes address, the Client's MAC address is associated with the IP address, and then the device will get the same IP address every time.

Click [Network Settings] -> [DHCP Server] -> [Static MAC] -> [New Static MAC] :

| Ne                          | New Static MAC |  |  |  |
|-----------------------------|----------------|--|--|--|
| MAC Address:<br>IP Address: | Save Cancel    |  |  |  |

#### 4.6 DDNS Settings

After setting DDNS (Dynamic Domain Network Server), VPX IP PBX settings will be visited remotely. Click [Network Settings] -> [DDNS Settings]:

| Enable:      |              |  |
|--------------|--------------|--|
| DDNS Server: | dyndns.org 🖌 |  |
| Username:    |              |  |
| Password:    |              |  |
| Domain:      |              |  |

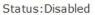

VPX supports DDNS provided by Dyndns.org / No-ip.com / zoneedit.com.

#### 4.7 SNMPv2 Settings

# SNMP(Simple Network Management Protocol): Used for remote management. Click [Network Settings] -> [SNMPv2 Settings]:

SNMPv2 Settings

| Read Only      |               |           |   |  |
|----------------|---------------|-----------|---|--|
|                | Enable:       |           |   |  |
|                | RO Community: | public    |   |  |
|                | RO Network:   | 5.<br>5.  | / |  |
| Read and Write |               |           |   |  |
|                | Enable:       |           |   |  |
|                | RW Community: | private   |   |  |
|                | RW Network:   | 500<br>55 | / |  |
|                | Save          | Cancel    |   |  |

#### Reference

| Item         | Explanation                             |  |  |  |
|--------------|-----------------------------------------|--|--|--|
| Enable       | Enable "Read Only" of SNMP              |  |  |  |
| RO Community | Define the name of RO Community of SNMP |  |  |  |
| RO Network   | Define network of RO                    |  |  |  |

#### 4.8 Trouble Shooting

You can ping other network device through VPX IP PBX and track network routing by command "Traceroute" .

Click [Network Settings] -> [TroubleShooting] :

Troubleshooting

|      |       |                       |                                 |        | Ping   | Tr      | aceroute              |         |
|------|-------|-----------------------|---------------------------------|--------|--------|---------|-----------------------|---------|
| Ping | 192.1 | l <mark>68.1.1</mark> |                                 | _Packe | ts: 4  | Run     | Stop                  |         |
| PING | ; 192 | .168.1                | 1.1 (192                        | .168.3 | 1.1):  | 56 data | bytes                 |         |
|      |       |                       |                                 |        |        |         | time=1.677            | ms      |
| 64 k | ytes  | from                  | 192.168                         | .1.1:  | seq=1  | ttl=64  | time=0.964            | ms      |
| 64 k | ytes  | from                  | 192.168                         | .1.1:  | seq=2  | ttl=64  | time=1.057            | ms      |
|      | _     |                       |                                 |        |        |         | time=0.950            |         |
| 4 pa | cket  | s tran                | .1 ping<br>nsmitted<br>n/avg/ma | , 4 pa | ackets | receive | ed, 0% pack<br>677 ms | et loss |

# Chapter 5 Security

#### 5.1 Firewall

# Click [Security] -> [Firewall]

| Command: iptables                                       | Run                                                             |
|---------------------------------------------------------|-----------------------------------------------------------------|
| Result:                                                 |                                                                 |
|                                                         |                                                                 |
|                                                         |                                                                 |
|                                                         |                                                                 |
|                                                         |                                                                 |
|                                                         |                                                                 |
|                                                         |                                                                 |
| IP Tables List:                                         |                                                                 |
| Chain INPUT (policy ACCEPT)<br>target prot opt source   | destination                                                     |
| Chain FORWARD (policy ACCEPT)<br>target prot opt source | destination                                                     |
| Chain OUTPUT (policy ACCEPT)<br>target prot opt source  | destination                                                     |
| Iptables Command:                                       |                                                                 |
| Check iptables list                                     | iptables -L -n                                                  |
| Clear iptables list                                     | iptables -F                                                     |
| Deny an IP(192.168.0.3)                                 | iptables -A INPUT -s 192.168.0.3 -j DROP                        |
| Deny every IP to access 80 port                         | iptables -A INPUT -p tcpdport 80 -j DROF                        |
| Deny IP (192.168.0.3) to access 80                      | port iptables -A INPUT -s 192.168.0.3 -p tcp<br>dport 80-j DROP |

#### 5.2 Service

【Service】: settings of SSH/FTP and HTTP Port. Click【Security】->【Service】:

| Service Settings |                                                             |  |
|------------------|-------------------------------------------------------------|--|
|                  | Enable SSH: Port:22<br>Enable FTP: Port:21<br>HTTP Port: 80 |  |
|                  | Save Cancel                                                 |  |

Enable SSH to login background management system through SSH.

Enable FTP to allow uploading files to system through FTP.

# 5.3 SIP Allowed Address

Define an allowed address, from which every SIP request will never be filtered or refused.

# Click [Security] -> [SIP Allowed Address] :

|              | Address defined! |   | tions |
|--------------|------------------|---|-------|
|              |                  |   |       |
| A bbA        | llowed IP        |   |       |
|              |                  | × |       |
| Allowed IP:  | 192.168.15.0     |   |       |
| Subnet Mask: | 255.255.255.0    |   |       |

# Chapter 6 Report

# 6.1 Register Status

Check status of all kinds of users & trunks.

| SIP Users Status IAX2 Users Status SIP Trunks Status IAX2 Trunks Status | Regis | ter Status 🌣     |                   |                   |                    |  |
|-------------------------------------------------------------------------|-------|------------------|-------------------|-------------------|--------------------|--|
|                                                                         |       | SIP Users Status | IAX2 Users Status | SIP Trunks Status | IAX2 Trunks Status |  |

# 6.2 Record List

Check recordings of specified extension or conference here, or delete the recording file. **[**Record List**]** :

|         | Call Recording     | Conference        | One Touch Recording   |       |
|---------|--------------------|-------------------|-----------------------|-------|
| Extensi | on: 802 💌 Delete   |                   |                       |       |
| Start D | ate: Apr 💌 23 💌 20 | D13 V End Date: A | pr 👻 23 👻 2013 👻 Filt | er    |
| List of | Recording Files    |                   | Delete Selected       |       |
| Γ       | Caller ID [        | Destination ID    | Date Opt              | tions |

# 【Conference】:

|         | Call Recording         | Conference    | One Touch Re   | ecording     |
|---------|------------------------|---------------|----------------|--------------|
| Start D | oate: Apr 💌 23 💌 20    | 13 🔽 End Date | : Apr 💌 23 💌 2 | 013 Y Filter |
| Lis     | st of Conference Recor | d Files D     | elete Selected | Delete All   |
| Γ       | Conference Room        | Date          |                | Options      |

# [One Touch Recording]

|           | Call Recording      | Conference       | One Touch Recording      |
|-----------|---------------------|------------------|--------------------------|
| Extensi   | on: <u>V</u> Delete |                  |                          |
| Start Da  | ate: Apr 💌 23 💌 2   | 1013 💌 End Date: | Apr 👻 23 👻 2013 👻 Filter |
| List of I | Recording Files     |                  | Delete Selected          |
|           | Caller ID           | Destination ID   | Date Options             |

### 6.3 Call Logs

Check call logs by caller ID or callee ID. Click [Report] -> [Call Logs] :

| Start Date: | Apr 🕑 23 🔽 2013 👻 | Field: Caller ID 💙 |          | Filter |
|-------------|-------------------|--------------------|----------|--------|
| End Date:   | Apr 💙 23 💙 2013 💙 |                    | Download | Delete |

Duration in the call logs is not real charged duration. If you need billing, PSTN must support polarity reversal function, and meanwhile, you must configure relevance parameters of polarity reversal in trunk configuration for the VPX IP PBX.

#### Call Logs Start Date: Feb v 1 v 2014 v Field: Caller ID v Filter End Date: Mar v 6 v 2014 v Download Delete Call Start Caller ID Destination ID Accurate • Home Operator Call Start Caller ID Destination ID Account Code Du 2014-02-28 14:24:38 18380217610 805 18380217610 2014-02-28 14:24:31 806 <806> 315828035910 2014-02-28 14:24:31 806 <806> 315828035910 2014-02-28 14:22:49 805 <805> 2014-02-28 14:22:49 805 <805> 2014-02-28 14:22:49 805 <805> 2014-02-28 14:22:49 805 <805> 218380217610 2014-02-28 14:22:49 2015 <805> 218380217610 2014-02-28 14:29:55 2014-02-28 14:29:55 <t Inbound Control Advanced 0 NO ANSWER Network Settings 9 ANSWERED 0 NO ANSWER 0 ANSWERED 14 ANSWERED 3 ANSWERED 19 ANSWERED • Register Status 2014-02-28 14:20:06 ANSWERED 3 • Record List 2014-02-28 14:20:06 2014-02-28 14:04:46 2014-02-28 14:04:46 2014-02-28 13:45:52 2014-02-28 13:45:55 2014-02-28 13:45:55 2014-02-28 13:44:55 2014-02-28 13:44:16 2014-02-28 13:42:16 2014-02-28 13:42:16 2014-02-28 13:42:16 2014-02-28 13:42:16 2014-02-28 13:42:16 2014-02-28 13:42:16 2014-02-28 13:42:16 2014-02-28 13:42:16 2014-02-28 13:42:16 2014-02-28 13:42:16 Name: ANSWERED 16 • Call Logs ANSWERED ANSWERED Phone Number: 218380217610 System Logs ANSWERED ANSWERED ANSWERED ANSWERED ANSWERED ANSWERED ANSWERED ANSWERED ANSWERED ANSWERED ANSWERED Save Cancel 805 <805> 805 <805> 805 <805> 805 <805> 805 <805> 805 <805> 805 <805> 812 806 feren 812 806 900

#### The number in the call logs can be added in the phone book directly:

#### 6.4 System Logs

Click [Report] -> [System Logs], you can download/ delete the system logs.

| Enable System Log:   | 🔲 Enable PBX Log:     |              |
|----------------------|-----------------------|--------------|
| Enable PBX Debug Log | : 🗌 Enable Access Log | : <b>[</b> ] |

| List of Logs 🍀 |   | ogs 🍄           | Download Selected | Delete Selected |          |
|----------------|---|-----------------|-------------------|-----------------|----------|
|                |   | Name            | Туре              | C               | Options  |
|                | 1 | login201303.log | Login Log         | Delete          | Download |
| Г              | 2 | login201304.log | Login Log         | Delete          | Download |
|                | 3 | pbx20130311.log | PBX Log           | Delete          | Download |
|                | 4 | pbx20130313.log | PBX Log           | Delete          | Download |
|                | 5 | pbx20130315.log | PBX Log           | Delete          | Download |
|                | 6 | pbx20130319.log | PBX Log           | Delete          | Download |
|                | 7 | pbx20130320.log | PBX Log           | Delete          | Download |

# Chapter 7 System

# 7.1 Hot Standby (For 100 only)

The function will working between the two VPX-100 devices. When the primary server faults, the slave server will replace it.

Hot Standby

| Hot Standby Settings       |           |
|----------------------------|-----------|
| Enable:                    |           |
| Hot Standby Mode:          | ~         |
| Local Hostname:            |           |
| Remote Hostname:           |           |
| Local IP:                  | 22        |
| Local Heart line:          | 7790      |
| Local Port:                | 7788      |
| Remote IP:                 |           |
| Remote Heart line:         | 7789      |
| Remote Port:               | 7788      |
| Virtual IP:                |           |
| SYNC Network Rate:         | 100Mbps 🗸 |
| Status Fresh Time(sec):    | 5         |
| Remote Link Timeout(sec):  | 15        |
| Administator Email:        | April 20  |
| Administator Phone Number: |           |

Save Cancel

| Item                   | Explanation                                              |
|------------------------|----------------------------------------------------------|
| Enable                 | Enable 'Hot Standby' function.                           |
| Hot Standby Mode       | Set the local server hot standby mode.                   |
| Local Hostname         | Set the local server host name.                          |
| Remote Hostname        | Set the remote server host name                          |
| Local IP               | Set the local server IP address.                         |
| Local Heart Line Port  | Set the local server heart line port                     |
| Local Port             | Set the local server port (default: 7788)                |
| Remote IP              | Set the remote server IP address                         |
| Remote Heart Line Port | Set the remote server heart line port                    |
| Remote Port            | Set the remote server port(default: 7788)                |
| Virtual IP             | Set the virtual IP address. The primary server and slave |
| V IIIuai IP            | server must use same virtual IP address                  |
| SYNC Network Rate      | Select the server network rate.                          |
| Status Fresh Time      | Set the status fresh time(sec)                           |

| Remote Link Timeout        | Set the remote link timeout(sec)                          |
|----------------------------|-----------------------------------------------------------|
| Administrator Email        | Set the administrator email, if the primary server faults |
| Administrator Email        | will send email to administrator.                         |
| Administrator Phone Number | Set the administrator phone number, if the primary        |
| Administrator Phone Number | server faults will call administrator                     |

# 7.2 Time Settings

Time settings for VPX system. The system supports either NTP or Manual Time Set.

# 【NTP】:

| ime Settings |                |                   |   |
|--------------|----------------|-------------------|---|
|              | NTP            | O Manual Time Set |   |
| NTP Serv     | er: pool.ntp.c | org               |   |
|              | ne: Asia/Cho   | nagina            | ~ |

#### Reference:

| Item       | Explanation                                                                     |
|------------|---------------------------------------------------------------------------------|
| NTP Server | Define the NTP Server. You can input the IP address or domain of this server,   |
|            | whether it's local or remote. Default server is pool.ntp.org. Be aware that the |
|            | VPX IP PBX needs to be able to connect to an NTP server to properly             |
|            | function.                                                                       |
| Time Zone  | Select your time zone so that the system will set time based on the time zone.  |

## [Manual Time Set]:

| ○ NTP   | Manual Time Set  |
|---------|------------------|
| Year:   | (YYYY, eg: 2010) |
| Month:  | (MM, eg: 05)     |
| Day:    | (DD, eg: 08)     |
| Hour:   | (HH, eg: 09)     |
| Minute: | (MM, eg: 30)     |

After entering Year/ Month/ Day/ Hour/ Minute, then save and activate.

Or, you can click [Sync] to synchronize with current PC time.

# 7.3 Module Settings (Support for 50/100)

When use the module except FXO/FXS/GSM. You need to set the module parameters with the page.

# Click [System] -> [Module Settings] :

Module Settings

| SLOT 1 |              |               |  |
|--------|--------------|---------------|--|
|        | Module Type: | FXS/FXO/GSM 🗸 |  |
|        |              | Save Cancel   |  |

Module Type:

Select the module type

- FXS/FXO/GSM module
   Default type. You don't need set anything for those modules.
- E1/T1 module

Module Settings

| Module Type:<br>E1/T1 Settings: | E1/T1 ¥ |
|---------------------------------|---------|
| Mode:                           | E1 🗸    |
| Signalling:                     | CPE ¥   |
| Framing:                        | CCS 🗸   |
| Coding:                         | HDB3 V  |
| CRC4:                           |         |

| Item      | Explanation                                            |
|-----------|--------------------------------------------------------|
| Mode      | Set E1 or T1 mode for the module.                      |
| Signaling | Set the module signaling.                              |
| Framing   | One of 'd4' or 'esf' for T1; 'cas' or 'ccs' for E1.    |
| Coding    | One of 'ami' or 'b8zs' for T1; 'ami' or 'hdb3' for E1. |
| CRC4      | Enable CRC4 Verification.                              |

ISDN BRI module

Module Settings

| Module Type:<br>BRI Settings: | ISDN BRI 🗸 |
|-------------------------------|------------|
| Type of Port 1:               | NT V       |
| Type of Port 2:               | NT V       |
| Type of Port 3:               | TE 🗸       |
| Type of Port 4:               | TEV        |

Set the BRI NT or TE mode for each port.

## 7.4 Data Storage

When you need mass storage of recording files, voicemails, call logs, etc, you can upload these files to FTP server through FTP Data Storage based on the specified time frequency Click [System] -> [Data Storage] :

|                  | Data Storage              | Data Storage Log       |
|------------------|---------------------------|------------------------|
| FTP Data Storage |                           |                        |
|                  |                           | Enable: 🗌              |
|                  | Serve                     | r Address: 192.168.1.9 |
|                  | ι                         | Jsername: a            |
|                  |                           | Password: •            |
|                  |                           | Directory:             |
| Aut              | comatically upload freque | ency(day):             |
|                  | Time of automatica        | lly upload: 💌 : 💌      |
| Forcibly uplo    | ad when the flash stora   | ge is over: 👻          |
|                  | Save                      | Cancel                 |

Status: Disabled

# Reference

| Item                           | Explanation                                        |
|--------------------------------|----------------------------------------------------|
| Enable                         | Enable FTP Data Storage.                           |
| Server Address                 | Set FTP server address (IP address or domain).     |
| Username                       | Username for login FTP.                            |
| Password                       | Password for login FTP.                            |
| Directory                      | Define a directory used for storage on FTP server. |
| Automatically upload frequency | Define frequency by days to upload the data.       |
| (day)                          |                                                    |
| Time of automatically upload   | Define the time to upload the data.                |

| Forcibly upload when the flash | Forcibly upload data when flash storage is over the percentage value. |
|--------------------------------|-----------------------------------------------------------------------|
| storage is over                |                                                                       |

Check from [Data Storage Log]:

|                  | Data Storage | Data Storage Log |
|------------------|--------------|------------------|
| Data Storage Log |              | Refresh Clear    |

Click 【Refresh】 to refresh data storage log. Click 【clear】 to clear data storage log.

# 7.5 Management

[Management] is used for modify password of VPX system, and the settings of system voice. Click [System] -> [Management] :

Management

| Change Password             |
|-----------------------------|
| Password:                   |
| New Password:               |
| Apply                       |
| Set Language                |
| Set Voice Language: English |
| Save                        |

# 7.6 Backup

Click [System] -> [Backup]

|                 | Backup                  | Upload Backup | o File  |        |   |
|-----------------|-------------------------|---------------|---------|--------|---|
| List of Backups |                         | Take a Bad    | kup     |        |   |
|                 | Name                    | Date          | Op      | tions  |   |
| 1               | backup_2013jan09_135847 | Jan 09, 2013  | Restore | Delete | 8 |
| 2               | backup_2013jan09_135854 | Jan 09, 2013  | Restore | Delete | V |
| 3               | backup_2013mar13_155906 | Mar 13, 2013  | Restore | Delete | 8 |
| 4               | backup_2013mar28_174911 | Mar 28, 2013  | Restore | Delete | V |
| 5               | backup_2013mar28_174938 | Mar 28, 2013  | Restore | Delete | V |

#### Reference:

| Item          | Explanation                                           |
|---------------|-------------------------------------------------------|
| Take a Backup | Take a backup of the current system configuration.    |
| Restore       | Restore system to the specified backup configuration. |
| Delete        | Delete specified backup file.                         |

Click the download button "

## Click [Upload Backup File] to upload the backup file here.

Upload Backup File

| Upload Backu                  | ıp File          |
|-------------------------------|------------------|
| Note: Don't change the b      | ackup file name. |
| Please choose file to upload: | 浏览               |

Click [browse] to select the local backup file, and click [Upload] to upload the backup file to system.

## 7.7 Reset & Reboot

If you need reset the system to factory defaults or reset, please click [System] -> [Reset & Reboot]: Restoring factory settings will make configuration data in the system lost.

| Reset & Reboot                                                                     |  |
|------------------------------------------------------------------------------------|--|
| Factory Defaults                                                                   |  |
| Warning: Restore factory settings, will lost all configuration data on the system! |  |
| Factory Defaults                                                                   |  |
| Reboot                                                                             |  |
| Warning: Rebooting the system will terminate all active calls!                     |  |
| Reboot                                                                             |  |

Click 【Factory Defaults】 to reset the system to factory defaults. Click 【Reboot】 to reboot the system.

# 7.8 Upgrade

## 7.8.1 WEB Upgrade

Click [System] -> [Upgrade] -> [WEB Upgrade] :

| Upgrade System                                        | n Package      |
|-------------------------------------------------------|----------------|
| WEB Upgrade                                           | C TFTP Upgrade |
| Restore Default Set:<br>Please choose file to upload: | 浏览             |
| Upload                                                |                |

Click [Browse] to select the firmware file, then click [Upload] to upload the selected firmware to system and finish the upgrading automatically.

If check 【Restore Default Set】, the system will clear all the configuration and reset to factory default.

# 7.8.2 TFTP Upgrade

Click [System] -> [Upgrade] -> [TFTP Upgrade] :

| C WEB Upgrade             | TFTP Upgrade |
|---------------------------|--------------|
| Restore Default Set: 🗌    |              |
| nter The Package Name:uIn | nage-md5.u50 |
| TFTP Server IP address:   |              |

#### Reference:

| Item                   | Explanation                                                         |
|------------------------|---------------------------------------------------------------------|
| Restore Default Set    | System will restore to factory defaults after checking this option. |
| Enter The Package Name | Enter the package name for upgrading.                               |
| TFTP Server IP address | Enter your TFTP server IP address.                                  |

## Chapter 8 Operating Instructions

(Take VPX-50 as example)

#### 8.1 How to connect VPX-50 in the Network

If your office accesses the public network through router, you can put the VPX IP PBX behind the router. You should connect the WAN port of the IP PBX to the LAN port of the router.

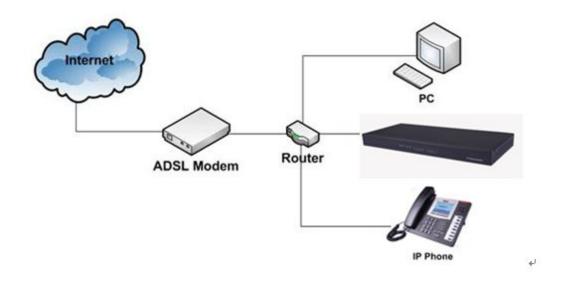

#### 8.2 How to combine two sets VPX IP PBX in the same network

We start to combine two IP PBXs in the same network and then try to expand to different network. Combine two IP PBXs in the same LAN from the structure as below:

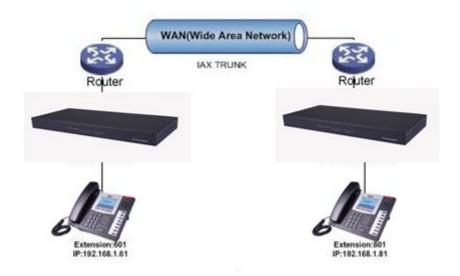

Register 50-B IP to a trunk of 50-A, and register 50-A IP to a trunk of 50-B, without authentication for each registration.

Configuration Rule:

- 1. IP Phone registers on VPX-50-A with extension number 601.
- 2. Another IP Phone registers on VPX-50-B with extension number 801.
- 3. VPX-50-A WAN IP: 192.168.1.100.
- 4. VPX-50-B WAN IP: 192.168.1.200.
- 5. Extension format of VPX-50-A: 6XX.
- 6. Extension format of VPX-50-B: 8XX.
- 7. All extensions on 50-A can call extensions on 50-B by 8XX format.
- 8. All extensions on 50-B can call extensions on 50-A by 6XX format.

Step1: Register 50-B IP to a trunk of 50-A

VPX-50-A: Click [Basic] -> [Trunks] -> [New VoIP Trunk] :

| Description:         | U50-A         |       |  |
|----------------------|---------------|-------|--|
| Host:                | 192.168.1.200 | :5060 |  |
| Maximum Channels*:   | 0             |       |  |
| Prefix:              | 17            |       |  |
| Caller ID:           |               |       |  |
| Without Authenticati | on            |       |  |
| Username: U50-A      | 10007         |       |  |
| Authuser: U50-A      |               |       |  |
| Password:            |               |       |  |
| Advanced Options     |               |       |  |

Step2: Register 50-A IP to a trunk of 50-B as the same way of step 1.

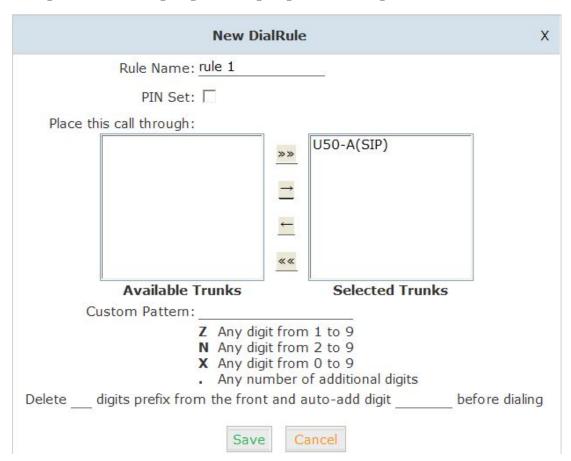

**Step 3:** Create DialRule on 50-A, and add the DailRule to the DialPlan Click [Outbound Routes] -> [DialRules] -> [New Dial Rule] :

Select the created line 192.168.1.200 to [Selected Trunks], custom pattern is XXX, save and activate.

| Click [DialPlans] -> [New Dial Plan | 1 | : |
|-------------------------------------|---|---|
|-------------------------------------|---|---|

| New DialPla                    | in                                                                                                    |
|--------------------------------|----------------------------------------------------------------------------------------------------|
| DialPlan Name: DialPlan1       |                                                                                                    |
| Include External Calling Rules | Include Internal Calling Rules         Image: Extensions         Image: Spy         Image: Conference         Image: Ring Groups         Image: Null Rules         Image: Ring Groups         Image: Ring Groups <td< th=""></td<> |

Check the created calling rule, save and activate.

**Step4**: Create dialrule on VPX-50-B, add the created dialrule to the dialplan as the same way of Step 3.

Step 5: Activate the current configuration and test:

- 1. Register IP Phone to 50-A as extension 601.
- 2. Register another IP Phone to 50-B as extension 801.
- 3. Make a call from 801 to 601, 601 rings and the call is connected.
- 4. Make a call from 601 to 801, 801 rings, and the call is connected.

## 8.3 How to connect two sets VPX IP PBXs in different network?

E.g.: two sets VPX-50 in the internet.

Normally, the two sets VPX-50 are located in different place; but they are in the internet, and have public IP address.

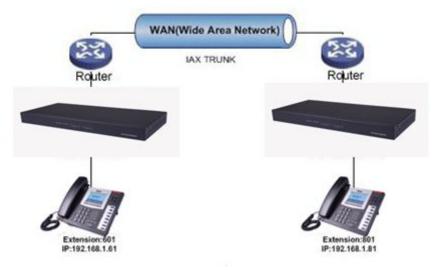

#### Note: Enable NAT on Router.

For external line configuration, you must use public IP address. Take the following instructions as example:

Register 50-B IP to a trunk of 50-A with authentication. Configuration Rule:

- 1. IP Phone registers on 50-A as extension 601.
- 2. Another IP Phone registers on 50-B as extension 801.
- 3. 50-A IP:192.168.1.100.
- 4. 50-B IP:192.168.1.200.
- 5. Extension format of 50-A: 6XX.
- 6. Extension format of 50-B: 8XX
- 7. Create an extension 888 with password 123456 on 50-B.
- 8. All extensions on 50-A can call extensions on 50-B with format 8XX.
- 9. All extensions on 50-B can call extensions on 50-A with format 6XX.

For detail steps, please take chapter 8.2 as reference.

## Two sets 50 behind router

Sometimes 50 doesn't have public IP, and you have to configure port mapping for your router.

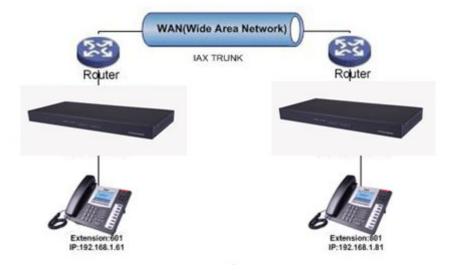

**Step1:** Configure the mapping rule of 50-A on the router.

50-B is connected behind the router, registers on 50-A through internet, you need configure the port mapping of IAX2 port(4569) on the router. Then, all data received from WAN port of router(192.168.1.100:4569) will be sent to 50-A

| plications<br>Gaming | Setup<br>Port Range Fr | Security<br>prwarding |     | pplicat<br>& Gam<br>Po |          | Administration | Status<br>PForwarding | DMZ                                                                             |
|----------------------|------------------------|-----------------------|-----|------------------------|----------|----------------|-----------------------|---------------------------------------------------------------------------------|
| UPnP Forwarding      | _                      |                       |     |                        |          |                |                       | UPnP Forwardin                                                                  |
|                      | Application            | Ext.Port              | TCP | UDP                    | Int.Port | IP Address     | Enabled               | UPnP Forwarding can be u                                                        |
|                      | FTP                    | 21                    | ۲   | 0                      | 21       | 192.168.1.0    |                       | to set up public services o<br>your network. When users                         |
|                      | Teinet                 | 23                    | ۲   | 0                      | 23       | 192.168.1.0    |                       | the Internet make certain<br>requests on your network                           |
|                      | SMTP                   | 25                    | ۲   | 0                      | 25       | 192.168.1.0    |                       | Router can forward those<br>requests to computers equ                           |
|                      | DNS                    | 53                    | 0   | ۲                      | 53       | 192.168.1.0    |                       | to handle the requests. If,<br>example, you set the port                        |
|                      | TFTP                   | 69                    | 0   | 0                      | 69       | 192.168.1.0    |                       | number 80 (HTTP) to be<br>forwarded to IP Address<br>192,168,1.2, then all HTTP |
|                      | finger                 | 79                    | ۲   | 0                      | 79       | 192.168.1.0    |                       | requests from outside use<br>be forwarded to 192,168.1                          |
|                      | HTTP                   | 80                    | ۲   | 0                      | 80       | 192.168.1. 199 | ~                     | is recommended that the computer use static IP                                  |
|                      | POP3                   | 110                   | ۲   | 0                      | 110      | 192.168.1.0    |                       | address.                                                                        |
|                      | NNTP                   | 119                   | ۲   | 0                      | 119      | 192.168.1.0    |                       | You may use this function<br>establish a Web server or                          |
|                      | SNMP                   | 161                   | 0   | $\odot$                | 161      | 192.168.1.0    |                       | server via an IP Gateway.<br>this format, Windows XP c                          |
|                      | ssh                    | 2020                  | ۲   | 0                      | 22       | 192.168.1.235  | •                     | used to configure this throu<br>UPnP communication.Be su                        |
|                      | http1                  | 8080                  | ۲   | 0                      | 80       | 192.168.1.29   | ~                     | that you enter a valid IP<br>Address. (You may need to                          |
|                      | http2                  | 8090                  | ۲   | 0                      | 80       | 192.168.1.209  |                       | establish a static IP addres<br>with your ISP in order to                       |
|                      | IAX                    | 4569                  | ۲   | 0                      | 4569     | 192.168.1.21   |                       | properly run an Internet se<br>For added security,                              |
|                      | IAX2                   | 4569                  | 0   | $\odot$                | 4569     | 192.168.1.21   |                       | More                                                                            |

Now, take the web management panel of Linksys router as example.

# Step2: 50 Configuration

Configure the trunk and dialplan on 50-B, register 50-B IP to 50-A, configuration is same as

above, but you have to replace the public IP with internal IP:192.168.1.21. **Step3:** Configure port mapping rule of 50-B on the router Configure port mapping of 50-B on the router as the same way of step1..

## Step4: Connect two sets 50 and make the call

Create extension 601 on 50-A, extension 801 on 50-B, and create the correct outbound rule.

Public IP must be provided by network provider. It could be dynamic IP address, and easy to change; you can resolve this problem by using DDNS.

## 8.4 How to resolve the problem "one-way" audio problems

If 50 is behind router, to resolve the problem, please set up IP address as below: Click [Advanced] -> [Option] -> [Global SIP Settings] :

| NA | T Support             |                                                                                          |
|----|-----------------------|------------------------------------------------------------------------------------------|
|    |                       | External IP:                                                                             |
|    |                       | External Host:                                                                           |
|    | Exte                  | mal Refresh(sec):                                                                        |
|    | Local                 | Network Address:                                                                         |
| 1. | External IP           | External IP or domain to replace the device IP                                           |
| 2. | External Host         | External domain to replace the device IP                                                 |
| 3. | External Refresh(sec) | Refresh time, default is 10 seconds.                                                     |
| 4. | Local Network Address | IP address and subnet mask needed to be converted .<br>E.g.: 192.168.1.100/255.255.255.0 |

## 8.5 How to use Skype on VPX-50

#### 8.5.1 Visit the Top-up Page

Visit the top-up page: <u>http://skype.tom.com/products/en/skypeout.html</u> Select subscription, payment method and enter the Skype account to top up credit.

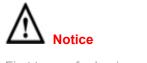

First top up for business account must be more than  $\in$ 50.

# 8.5.2 Manage Skype Account

After login, you will find **Skype Manager**, and click it.

| Settings and extras |                  |                                                                 |  |  |
|---------------------|------------------|-----------------------------------------------------------------|--|--|
| 8                   | Payment settings | Stored payment details and Auto-recharge settings. View details |  |  |
| 6                   | Currency         | Your currency is set to EUR (Euros). Change                     |  |  |
| ¢                   | Skype Manager    | You are the administrator of ZYCOO, Skype Manager · Member page |  |  |
| ×××                 | Redeem voucher   | Redeem your voucher or prepaid card. Redeem                     |  |  |

# 8.5.3 Create a SIP File

# Click Features:

| Stype manage                     | ∋r™                  | ZYCOO - Account details - zycoo.com -                                                                                                    |
|----------------------------------|----------------------|----------------------------------------------------------------------------------------------------|
| Dashboard                        | 🍠 Features 📊         | €0,30 Buy Skype Credit                                                                                                    |
| Reports                          | Features             | Your account                                                                                                    |
| Click Skype connect:             |                      |                                                                                                    |
| Subscriptions<br>0 members       |                      | -enabled Fox to Skype with Skype Connect. Learn more                                                                                               |
| Group video calling<br>O members | has insufficient cre | Profiles have been suspended because your Skype Manag<br>adit available to pay for the channel subscription. Buy more<br>iles will be reactivated. |
| Voicemail<br>0 members           |                      |                                                                                                    |
| Online Numbers O members         | Your SIP Profiles    |                                                                                                    |
| Call forwarding<br>0 members     | Set up a SIP Profile |                                                                                                    |
| Skype Connect ()<br>3 profiles   |                      |                                                                                                    |

Click Set up a SIP Profile:

| Create a SIP pr      | ofile                                                           |                                                        |
|----------------------|-----------------------------------------------------------------|--------------------------------------------------------|
| 1 Choose name        | 2 Set up subscription                                           | 3 Authentication                                       |
|                      | is as easy as three steps. Simp<br>your authentication details. | oly choose a name for your profile, purchase a channel |
| Choose a profile nam | e                                                               |                                                        |
| aaa                  | 0                                                               |                                                        |
| For example, "New Yo | ork office". You can edit this nam                              | e later.                                               |
|                      |                                                                 |                                                        |

Next Cancel

Create a SIP account, and each account has a channel, you need pay €5 for each channel as monthly rent. Then input the registration profile in the VoIP trunk of 50 and distribute the money to Outgoing calls.

| B                          | Profile settings |                                                                                                    |                                              |  |
|----------------------------|------------------|----------------------------------------------------------------------------------------------------|----------------------------------------------|--|
| aaa                        | Profile name     | aaa                                                                                                    |                                              |  |
| Profile settings           | Calling channels | Buy a channel subscription                                                                                                    | to activate this profile                     |  |
| Authentication details     | Outgoing calls   | Set up outgoing calls                                                                                                    |                                              |  |
| Reports                    |                  |                                                                                                    | IIs from this SIP Profile you need to add Sk |  |
| « Back to SIP Profile list |                  | You can also set up Auto-recharge so you never run out of credi<br>call. Outbound calls to landlines and mobiles in the US* are ch<br>cents/min. For all other destinations see Skype's standard per r<br>rates. |                                              |  |
|                            |                  | Add credit                                                                                                    | Auto-recharge settings                       |  |
|                            |                  | ⑤ € 0.30                                                                                                    | Add credit                                   |  |

When click Authentications details, you will see the SIP account profile: Authentication details

| <b>B</b>                   |                                     |                                        |  |
|----------------------------|-------------------------------------|----------------------------------------|--|
| aa                         | Please choose the method            | of authentication needed for your PBX. |  |
| rofile settings            |                                     |                                        |  |
| uthentication details      | Registration<br>(Username/password) | or, IP Authentication ②                |  |
| ports                      | SIP User                            | 99051000142212                         |  |
| « Back to SIP Profile list | Password                            | KK3UypyyJwr5Wm Generate a new password |  |
|                            | Skype Connect address               | sip.skype.com                          |  |
|                            | UDP Port                            | 5060                                   |  |
|                            | 🤼 SIP user is not yet registere     | d at sip.skype.com                     |  |

Select the created line 192.168.1.200 to [Selected Trunks], custom pattern is XXX, save and activate.

For any questions or problems during installation and use, please feel free to contact our technical support via email: <a href="mailto:support@VOPTech.com">support@VOPTech.com</a>